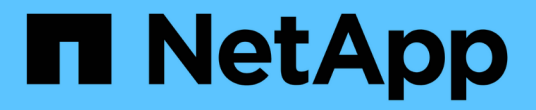

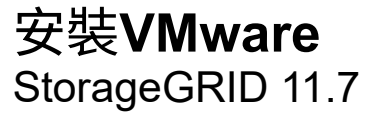

NetApp April 12, 2024

This PDF was generated from https://docs.netapp.com/zh-tw/storagegrid-117/vmware/index.html on April 12, 2024. Always check docs.netapp.com for the latest.

# 目錄

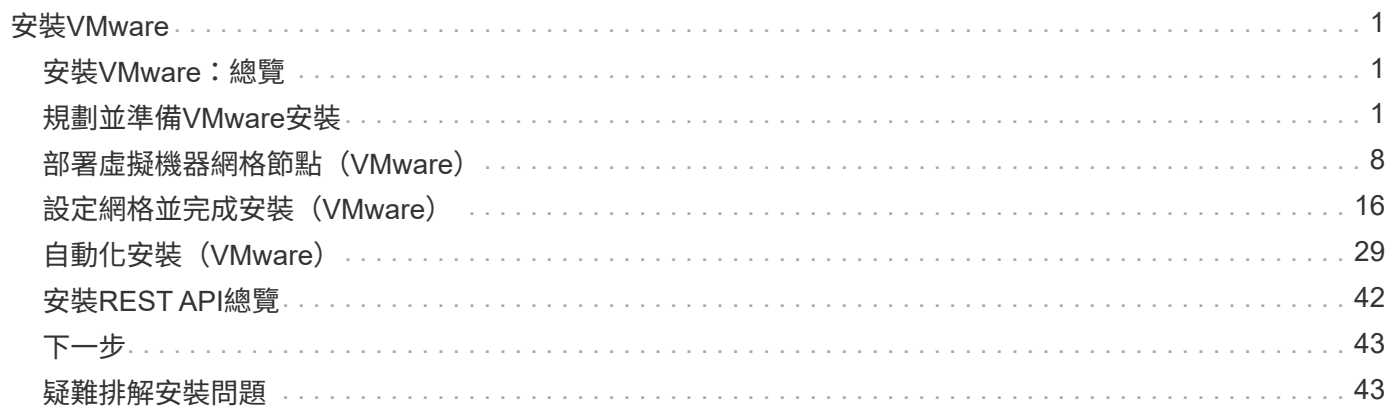

# <span id="page-2-0"></span>安裝**VMware**

## <span id="page-2-1"></span>安裝**VMware**:總覽

在StorageGRID VMware環境中安裝一套功能完善的系統包括三個主要步驟。

- 1. 準備:在規劃與準備期間、您將執行下列工作:
	- 深入瞭解StorageGRID 有關VMware的硬體、軟體、虛擬機器、儲存設備和效能要求。
	- 深入瞭解的細節 ["](https://docs.netapp.com/zh-tw/storagegrid-117/network/index.html)[網路連線](https://docs.netapp.com/zh-tw/storagegrid-117/network/index.html)[StorageGRID"](https://docs.netapp.com/zh-tw/storagegrid-117/network/index.html) 因此您可以適當地設定網路。
	- 識別並準備您計畫用來裝載StorageGRID 您的物件網格節點的實體伺服器。
	- 在您準備好的伺服器上:
		- 安裝VMware vSphere Hypervisor
		- 設定ESX主機
		- 安裝及設定VMware vSphere和vCenter
- 2. 部署:使用VMware vSphere Web Client部署網格節點。當您部署網格節點時、這些節點會建立 為StorageGRID 整個系統的一部分、並連線至一或多個網路。
	- a. 使用VMware vSphere Web Client、vmdk檔案及一組.OVF檔案範本、將軟體型節點部署為您在步驟1中 準備的伺服器上的虛擬機器(VM)。
	- b. 使用StorageGRID 「功能不整設備安裝程式」來部署StorageGRID 應用不整設備節點。

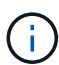

StorageGRID 安裝程序不包含硬體專屬的安裝與整合指示。若要瞭解如何安裝 StorageGRID 應用裝置、請參閱 ["](https://docs.netapp.com/zh-tw/storagegrid-117/installconfig/index.html)[硬體安裝快速入門](https://docs.netapp.com/zh-tw/storagegrid-117/installconfig/index.html)["](https://docs.netapp.com/zh-tw/storagegrid-117/installconfig/index.html) 以找出產品的相關指示。

3. 組態:部署所有節點後、請使用Grid Manager來設定網格並完成安裝。

這些指示建議在StorageGRID VMware環境中部署及設定一套標準方法。另請參閱下列替代方法的相關資訊:

- 使用deploy-vsphere-ovftool.sh Bash指令碼(可從安裝歸檔取得)、在VMware vSphere中部署網格節點。
- 使用Python組態指令碼(StorageGRID 在安裝歸檔中提供)來自動化部署和設定。
- 使用Python組態指令碼(可從安裝歸檔或StorageGRID 從《不受限設備安裝程式》取得)來自動化設備網 格節點的部署與組態。
- 如果您是StorageGRID 進階的程式開發人員、請使用安裝REST API來自動化StorageGRID 安裝站台節點。

## <span id="page-2-2"></span>規劃並準備**VMware**安裝

## <span id="page-2-3"></span>安裝之前(**VMware**)

在部署網格節點及設定StorageGRID 資訊網格之前、您必須先熟悉完成程序的步驟和要 求。

此功能的部署和組態程序假設您熟悉了這個系統的架構和操作功能。StorageGRID StorageGRID

您可以一次部署單一站台或多個站台、但是所有站台都必須符合至少三個儲存節點的最低需求。

在開始節點部署和網格組態程序之前、您必須:

- 規劃StorageGRID 不實部署。
- 安裝、連接及設定所有必要的硬體StorageGRID 、包括任何不符合規格的產品。

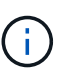

如果您的 StorageGRID 安裝將不會使用 StorageGRID 應用裝置(硬體)儲存節點、則必須 使用硬體 RAID 儲存設備搭配電池備援寫入快取( BBWC )。StorageGRID 不支援使用虛擬 儲存區域網路( VSAN )、軟體 RAID 或無 RAID 保護。

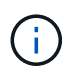

StorageGRID 安裝程序不包含硬體專屬的安裝與整合指示。若要瞭解如何安裝 StorageGRID 應用裝置、請參閱 ["](https://docs.netapp.com/zh-tw/storagegrid-117/installconfig/index.html)[安裝應用裝置硬體](https://docs.netapp.com/zh-tw/storagegrid-117/installconfig/index.html)["](https://docs.netapp.com/zh-tw/storagegrid-117/installconfig/index.html)。

- 瞭解 ["](https://docs.netapp.com/zh-tw/storagegrid-117/network/index.html)[可用的網路選項、以及如何在網格節點上實作每個網路選項](https://docs.netapp.com/zh-tw/storagegrid-117/network/index.html)["](https://docs.netapp.com/zh-tw/storagegrid-117/network/index.html)。
- 事先收集所有網路資訊。除非您使用 DHCP 、否則請收集 IP 位址以指派給每個網格節點、以及要使用的 DNS 和 NTP 伺服器的 IP 位址。
- 決定您要使用哪些可用的部署和組態工具。

## 必要資料

安裝StorageGRID 完此功能之前、您必須先收集並準備所需的資料。

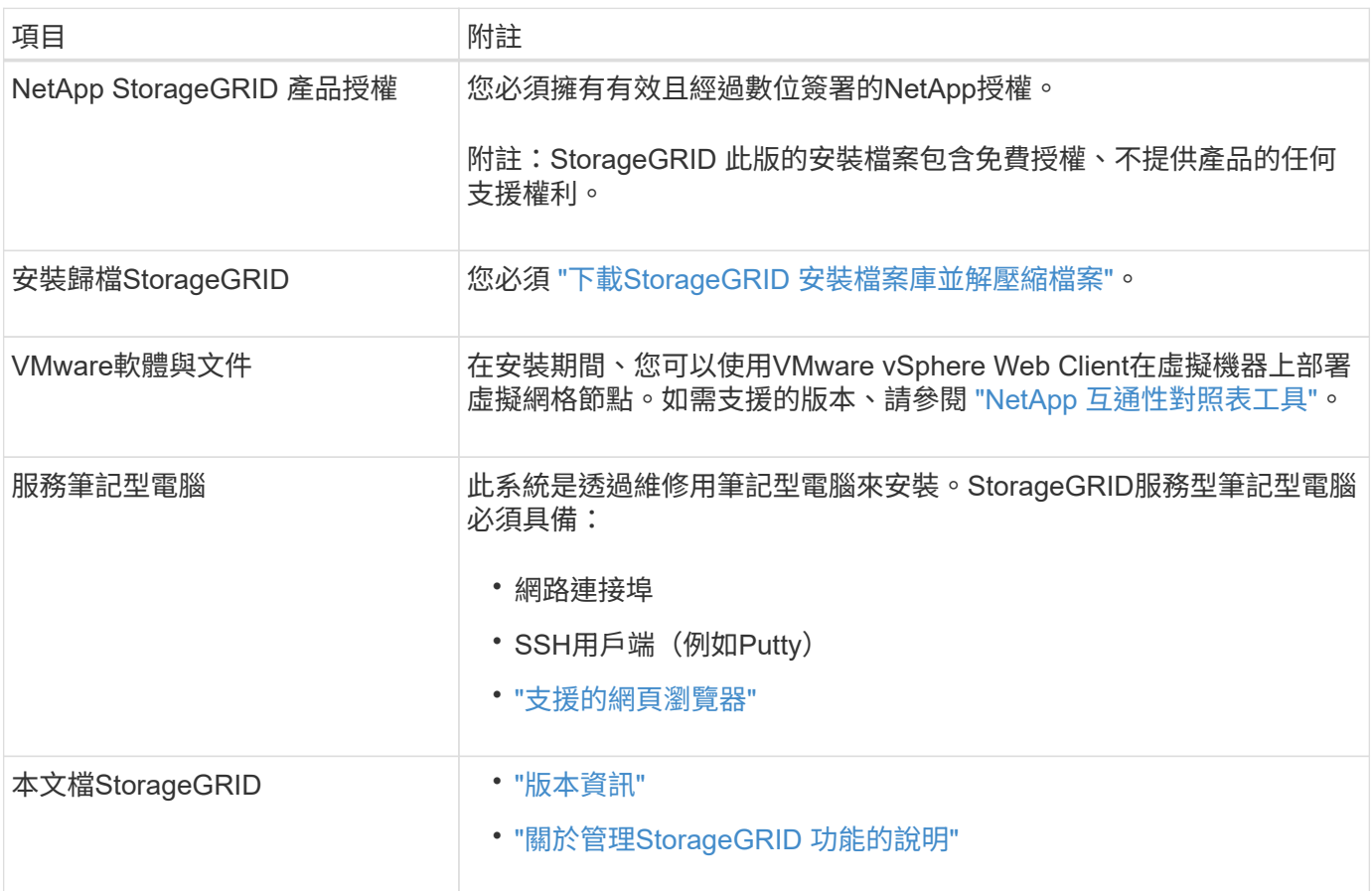

## <span id="page-4-0"></span>下載並解壓縮**StorageGRID** 安裝檔案

您必須下載StorageGRID 更新安裝歸檔並擷取檔案。

## 步驟

- 1. 前往 ["NetApp](https://mysupport.netapp.com/site/products/all/details/storagegrid/downloads-tab)[下載](https://mysupport.netapp.com/site/products/all/details/storagegrid/downloads-tab)[頁](https://mysupport.netapp.com/site/products/all/details/storagegrid/downloads-tab)[StorageGRID](https://mysupport.netapp.com/site/products/all/details/storagegrid/downloads-tab) [面](https://mysupport.netapp.com/site/products/all/details/storagegrid/downloads-tab)["](https://mysupport.netapp.com/site/products/all/details/storagegrid/downloads-tab)。
- 2. 選取下載最新版本的按鈕、或從下拉式功能表中選取其他版本、然後選取\*執行\*。
- 3. 以您NetApp帳戶的使用者名稱和密碼登入。
- 4. 如果出現「 Caution/MustRead 」說明、請閱讀並選取核取方塊。

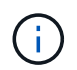

安裝StorageGRID 完此版本的更新後、您必須套用所有必要的修補程式。如需詳細資訊、請 參閱 ["](https://docs.netapp.com/zh-tw/storagegrid-117/maintain/storagegrid-hotfix-procedure.html)[修復](https://docs.netapp.com/zh-tw/storagegrid-117/maintain/storagegrid-hotfix-procedure.html)[與](https://docs.netapp.com/zh-tw/storagegrid-117/maintain/storagegrid-hotfix-procedure.html)[維](https://docs.netapp.com/zh-tw/storagegrid-117/maintain/storagegrid-hotfix-procedure.html)[護指示中的](https://docs.netapp.com/zh-tw/storagegrid-117/maintain/storagegrid-hotfix-procedure.html)[修復](https://docs.netapp.com/zh-tw/storagegrid-117/maintain/storagegrid-hotfix-procedure.html)[程序程序](https://docs.netapp.com/zh-tw/storagegrid-117/maintain/storagegrid-hotfix-procedure.html)["](https://docs.netapp.com/zh-tw/storagegrid-117/maintain/storagegrid-hotfix-procedure.html)

- 5. 閱讀終端使用者授權合約、選取核取方塊、然後選取 \* 接受並繼續 \* 。
- 6. 在\*安裝StorageGRID Sort\*欄中、選取VMware的.tgz或.zip檔案。

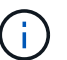

使用 .zip 檔案(如果您是在服務筆記型電腦上執行Windows)。

- 7. 儲存並擷取歸檔檔案。
- 8. 從下列清單中選擇您需要的檔案。

您需要的檔案取決於您規劃的網格拓撲、以及如何部署StorageGRID 您的作業系統。

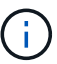

表中列出的路徑是相對於擷取安裝歸檔所安裝的最上層目錄。

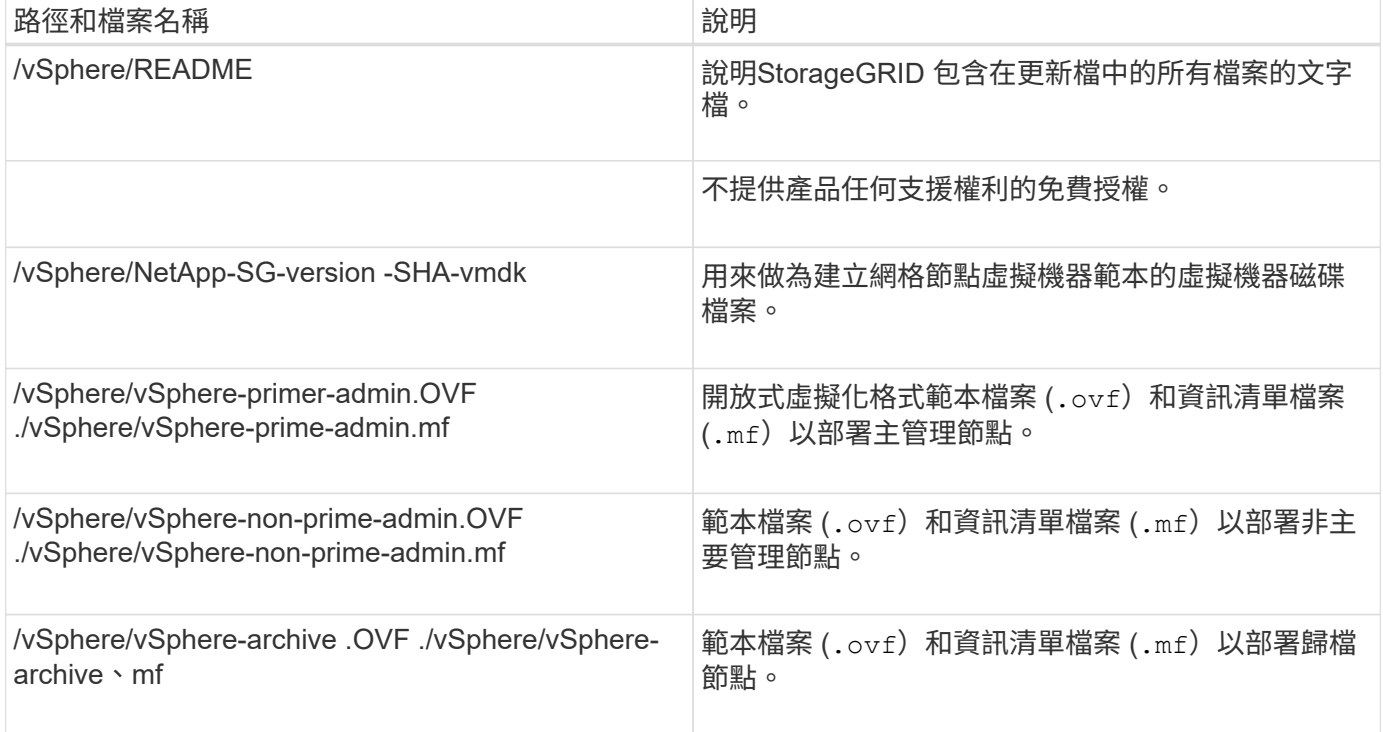

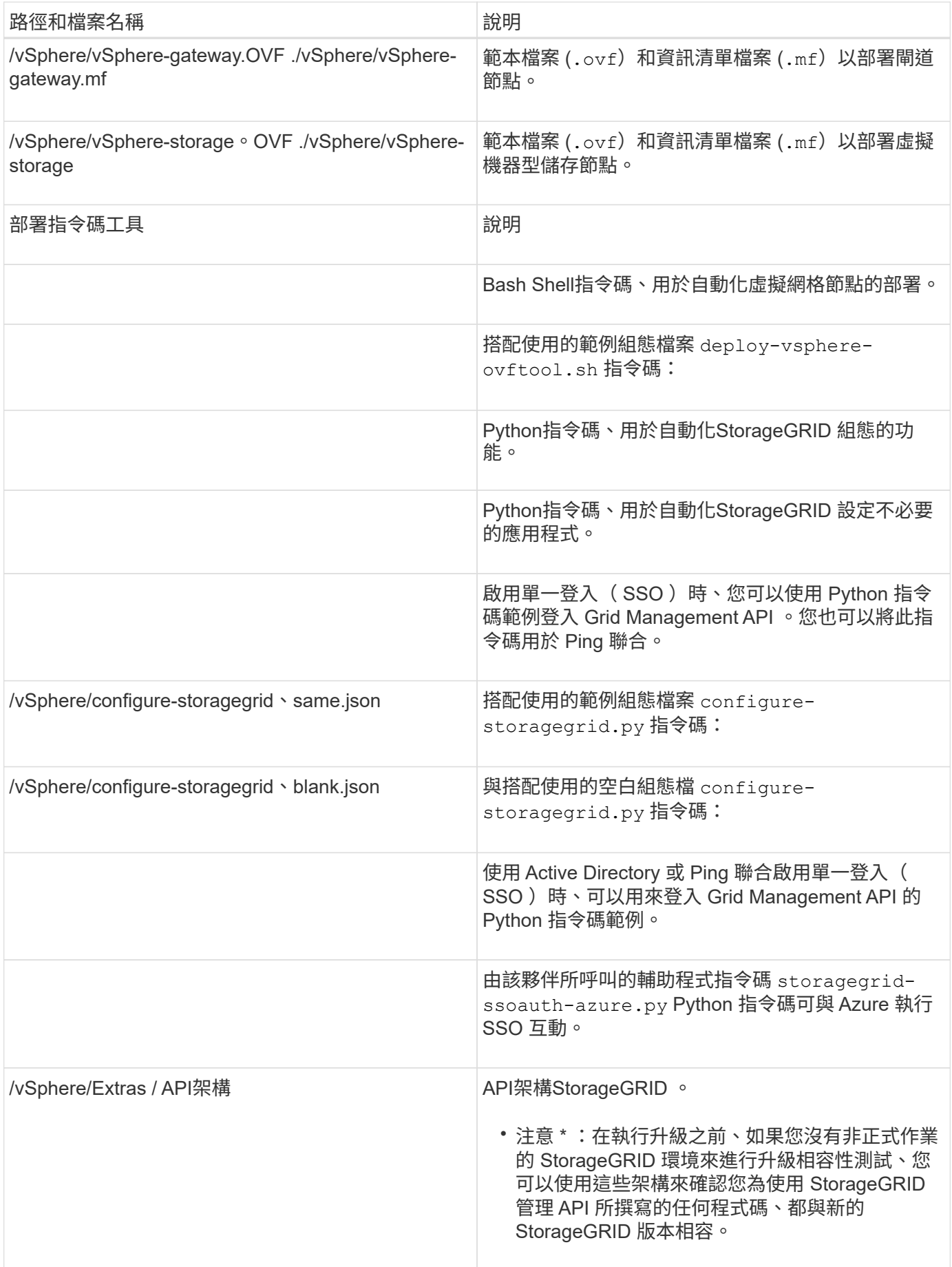

## 軟體需求

您可以使用虛擬機器來裝載StorageGRID 任何類型的物件網格節點。安裝在VMware伺服 器上的每個網格節點都需要一部虛擬機器。

### **VMware vSphere Hypervisor**

您必須在準備好的實體伺服器上安裝VMware vSphere Hypervisor。安裝VMware軟體之前、必須正確設定硬體 (包括韌體版本和BIOS設定)。

• 視需要在Hypervisor中設定網路功能、以支援StorageGRID 您安裝的整個作業系統的網路功能。

["](https://docs.netapp.com/zh-tw/storagegrid-117/network/index.html)[網路準則](https://docs.netapp.com/zh-tw/storagegrid-117/network/index.html)["](https://docs.netapp.com/zh-tw/storagegrid-117/network/index.html)

- 確保資料存放區足夠大、足以容納裝載網格節點所需的虛擬機器和虛擬磁碟。
- 如果您建立多個資料存放區、請命名每個資料存放區、以便在建立虛擬機器時、輕鬆識別每個網格節點要使 用的資料存放區。

#### **ESX**主機組態需求

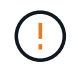

您必須在每個ESX主機上正確設定網路時間傳輸協定(NTP)。如果主機時間不正確、可能會產 生負面影響、包括資料遺失。

#### **VMware**組態需求

您必須先安裝並設定VMware vSphere和vCenter、才能部署StorageGRID 架構節點。

如需支援版本的 VMware vSphere Hypervisor 和 VMware vCenter Server 軟體、請參閱 ["NetApp](https://imt.netapp.com/matrix/#welcome) [互通性對照表](https://imt.netapp.com/matrix/#welcome) [工](https://imt.netapp.com/matrix/#welcome)[具](https://imt.netapp.com/matrix/#welcome)["](https://imt.netapp.com/matrix/#welcome)。

如需安裝這些VMware產品所需的步驟、請參閱VMware文件。

## **CPU**與**RAM**需求

安裝StorageGRID 支援功能軟體之前、請先確認並設定硬體、使其準備好支 援StorageGRID 該系統。

如需支援伺服器的相關資訊、請參閱 ["NetApp](https://imt.netapp.com/matrix/#welcome) [互通性對照表](https://imt.netapp.com/matrix/#welcome)[工](https://imt.netapp.com/matrix/#welcome)[具](https://imt.netapp.com/matrix/#welcome)["](https://imt.netapp.com/matrix/#welcome)。

每StorageGRID 個支援節點都需要下列最低資源:

- CPU核心:每個節點8個
- RAM:每個節點至少24 GB、系統總RAM至少2至16 GB、視系統上可用的總RAM和執行的非StorageGRID 軟體數量而定

確保StorageGRID 您計畫在每個實體或虛擬主機上執行的各個節點數量、不會超過CPU核心數量或可用的實 體RAM。如果主機並非專屬執行 StorageGRID (不建議)、請務必考慮其他應用程式的資源需求。

定期監控CPU和記憶體使用量、確保這些資源能持續因應您的工作負載。例如、將虛擬儲存節點 的RAM和CPU配置加倍、可提供類似StorageGRID 於針對應用裝置節點所提供的資源。此外、如 果每個節點的中繼資料量超過500 GB、請考慮將每個節點的RAM增加至48 GB以上。如需管理物 件中繼資料儲存、增加中繼資料保留空間設定、以及監控 CPU 和記憶體使用量的相關資訊、請 參閱的指示 ["](https://docs.netapp.com/zh-tw/storagegrid-117/admin/index.html)[管理](https://docs.netapp.com/zh-tw/storagegrid-117/admin/index.html)["](https://docs.netapp.com/zh-tw/storagegrid-117/admin/index.html)、 ["](https://docs.netapp.com/zh-tw/storagegrid-117/monitor/index.html)[監控](https://docs.netapp.com/zh-tw/storagegrid-117/monitor/index.html)["](https://docs.netapp.com/zh-tw/storagegrid-117/monitor/index.html)和 ["](https://docs.netapp.com/zh-tw/storagegrid-117/upgrade/index.html)[升級](https://docs.netapp.com/zh-tw/storagegrid-117/upgrade/index.html)["](https://docs.netapp.com/zh-tw/storagegrid-117/upgrade/index.html) StorageGRID 。

如果在基礎實體主機上啟用超執行緒、您可以為每個節點提供8個虛擬核心(4個實體核心)。如果基礎實體主 機上未啟用超執行緒、則每個節點必須提供8個實體核心。

如果您使用虛擬機器做為主機、並控制VM的大小和數量、您應該為每StorageGRID 個支援節點使用單一VM、 並據此調整VM大小。

對於正式作業部署、您不應在相同的實體儲存硬體或虛擬主機上執行多個儲存節點。在單StorageGRID 一的範 圍部署中、每個儲存節點都應位於各自獨立的故障領域中。如果您確定單一硬體故障只會影響單一儲存節點、則 可以最大化物件資料的持久性和可用度。

另請參閱 ["](#page-7-0)[儲存與效能需求](#page-7-0)["](#page-7-0)。

## <span id="page-7-0"></span>儲存與效能需求

您必須瞭解StorageGRID 虛擬機器所託管之VMware節點的儲存和效能需求、以便提供足 夠空間來支援初始組態和未來的儲存擴充。

#### 效能要求

G)

作業系統磁碟區和第一個儲存磁碟區的效能、會大幅影響系統的整體效能。確保在延遲、每秒輸入/輸出作業次 數(IOPS)和處理量等方面、提供適當的磁碟效能。

所有StorageGRID 的支援節點都要求OS磁碟機和所有儲存磁碟區都啟用回寫快取。快取必須位於受保護或持續 的媒體上。

#### 使用**NetApp ONTAP** 功能儲存設備的虛擬機器需求

如果您要將 StorageGRID 節點部署為虛擬機器、並從 NetApp ONTAP 系統指派儲存設備、則您已確認該磁碟區 未啟用 FabricPool 分層原則。例如、如果 StorageGRID 節點在 VMware 主機上以虛擬機器的形式執行、請確 保節點的資料存放區備份磁碟區未啟用 FabricPool 分層原則。停用FabricPool 與物件節點搭配使用的磁碟區的 分層StorageGRID 功能、可簡化疑難排解和儲存作業。

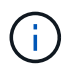

切勿使用FabricPool 無法將StorageGRID 任何與還原StorageGRID 本身相關的資料分層。 將StorageGRID 資料分層還原StorageGRID 至物件、可增加疑難排解和作業複雜度。

#### 所需的虚擬機器數量

每StorageGRID 個站台至少需要三個儲存節點。

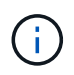

在正式作業部署中、請勿在單一虛擬機器伺服器上執行多個儲存節點。針對每個儲存節點使用專 屬的虛擬機器主機、可提供隔離的故障網域。

其他類型的節點(例如管理節點或閘道節點)可以部署在同一部虛擬機器主機上、也可以視需要部署在自己專屬 的虛擬機器主機上。不過、如果您有多個相同類型的節點(例如兩個閘道節點)、請勿在同一部虛擬機器主機上

安裝所有執行個體。

依節點類型的儲存需求

在正式作業環境中StorageGRID 、用於非核心網格節點的虛擬機器必須符合不同的需求、視節點類型而定。

磁碟快照無法用於還原網格節點。請參閱 ["](https://docs.netapp.com/zh-tw/storagegrid-117/maintain/grid-node-recovery-procedures.html)[網格節點](https://docs.netapp.com/zh-tw/storagegrid-117/maintain/grid-node-recovery-procedures.html)[恢復](https://docs.netapp.com/zh-tw/storagegrid-117/maintain/grid-node-recovery-procedures.html)["](https://docs.netapp.com/zh-tw/storagegrid-117/maintain/grid-node-recovery-procedures.html) 每種節點類型的程序。

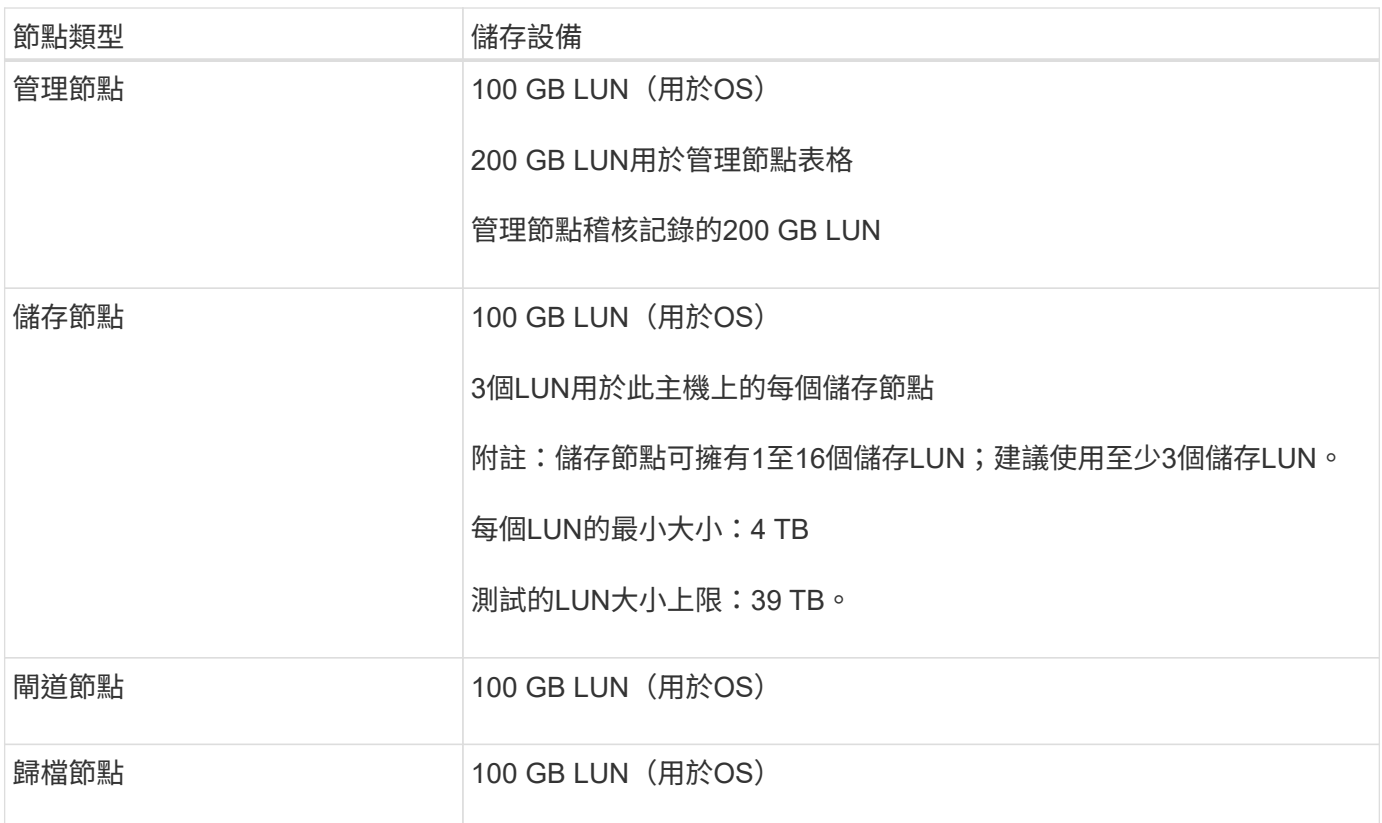

 $\left(\left|\right|\right)$ 

根據所設定的稽核層級、使用者輸入的大小、例如 S3 物件金鑰名稱、 以及您需要保留多少稽核 記錄資料、您可能需要增加每個管理節點上稽核記錄 LUN 的大小。一般而言、每個 S3 作業會產 生大約 1 KB 的稽核資料、 這表示 200 GB LUN 每天可支援 7 、 000 萬次作業、或是每秒 800 次作業、為期兩天至三天。

#### 儲存節點的儲存需求

軟體型儲存節點可以有1到16個儲存磁碟區、建議使用3個以上的儲存磁碟區。每個儲存Volume應大於或等於4 TB。

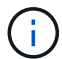

應用裝置儲存節點最多可有48個儲存磁碟區。

如圖所示StorageGRID 、在每個儲存節點的儲存磁碟區0上、利用此功能保留空間來儲存物件中繼資料。儲 存Volume 0和儲存節點中任何其他儲存磁碟區上的任何剩餘空間、均專供物件資料使用。

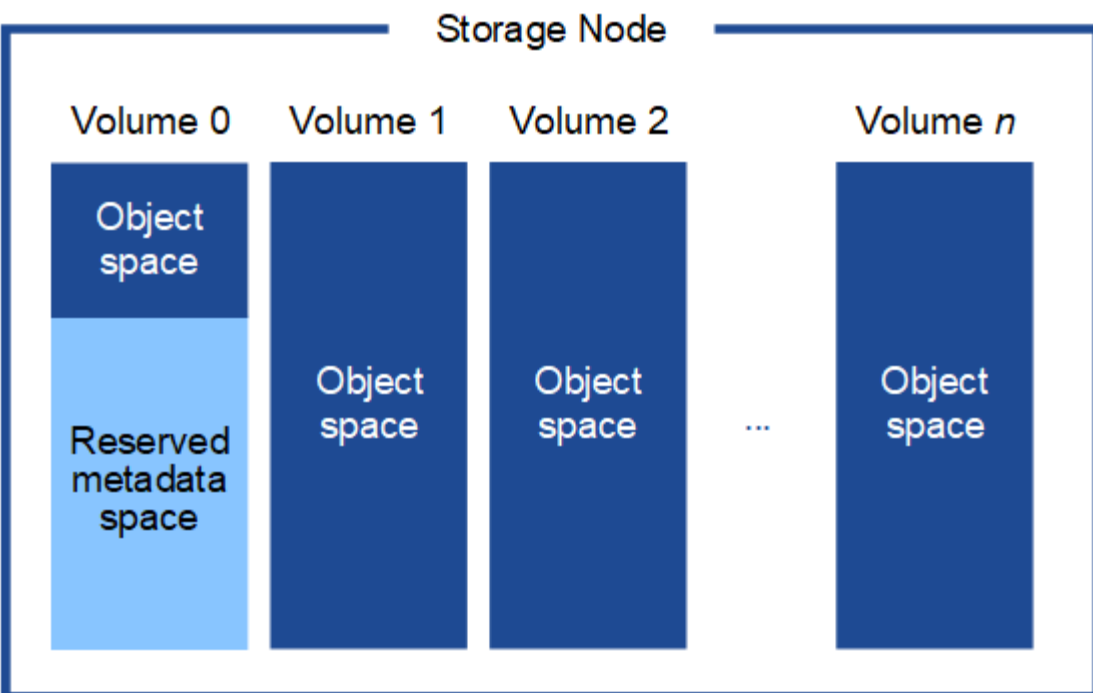

為了提供備援並保護物件中繼資料免於遺失、StorageGRID 我們在每個站台儲存系統中所有物件的三份中繼資 料複本。物件中繼資料的三個複本會平均分散於每個站台的所有儲存節點。

當您將空間指派給新儲存節點的Volume 0時、必須確保該節點的所有物件中繼資料都有足夠空間。

• 至少您必須將至少4 TB指派給Volume 0。

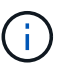

如果您在儲存節點上只使用一個儲存磁碟區、並將4 TB或更少的容量指派給該磁碟區、則儲 存節點可能會在啟動時進入「儲存唯讀」狀態、而且只儲存物件中繼資料。

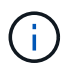

如果您指派小於 500 GB 的磁碟區 0 (僅限非正式作業使用)、則儲存磁碟區的容量的 10% 會保留給中繼資料。

- 如果您要安裝新的系統( StorageGRID 11.6 或更新版本)、且每個儲存節點都有 128 GB 以上的 RAM 、 請將 8 TB 或更多的 RAM 指派給 Volume 0 。使用較大的Volume 0值、可增加每個儲存節點上中繼資料所允 許的空間。
- 為站台設定不同的儲存節點時、請盡可能為Volume 0使用相同的設定。如果站台包含大小不同的儲存節點、 則具有最小Volume 0的儲存節點將決定該站台的中繼資料容量。

如需詳細資料、請前往 ["](https://docs.netapp.com/zh-tw/storagegrid-117/admin/managing-object-metadata-storage.html)[管理](https://docs.netapp.com/zh-tw/storagegrid-117/admin/managing-object-metadata-storage.html)[物件中](https://docs.netapp.com/zh-tw/storagegrid-117/admin/managing-object-metadata-storage.html)[繼](https://docs.netapp.com/zh-tw/storagegrid-117/admin/managing-object-metadata-storage.html)[資](https://docs.netapp.com/zh-tw/storagegrid-117/admin/managing-object-metadata-storage.html)[料](https://docs.netapp.com/zh-tw/storagegrid-117/admin/managing-object-metadata-storage.html)[儲存](https://docs.netapp.com/zh-tw/storagegrid-117/admin/managing-object-metadata-storage.html)["](https://docs.netapp.com/zh-tw/storagegrid-117/admin/managing-object-metadata-storage.html)。

## <span id="page-9-0"></span>部署虛擬機器網格節點(**VMware**)

<span id="page-9-1"></span>收集部署環境的相關資訊

在部署網格節點之前、您必須先收集網路組態和VMware環境的相關資訊。

÷.

更有效率的做法是對所有節點執行單一安裝、而非現在安裝部分節點、稍後再安裝部分節點。

#### **VMware**資訊

您必須存取部署環境、並收集有關VMware環境、為Grid、Admin和Client Networks建立的網路、以及您計畫用 於儲存節點的儲存Volume類型的資訊。

您必須收集有關VMware環境的資訊、包括:

- 具有完成部署之適當權限的VMware vSphere帳戶使用者名稱和密碼。
- 每StorageGRID 部EGRID節點虛擬機器的主機、資料存放區和網路組態資訊。

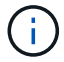

VMware Live VMotion會使虛擬機器時鐘時間跳過、而且不支援任何類型的網格節點。雖然不多 見、但時鐘時間不正確可能導致資料遺失或組態更新。

#### 網格網路資訊

您必須收集StorageGRID 有關為「VMware Grid Network」(必填)所建立之VMware網路的資訊、包括:

- 網路名稱。
- 如果您未使用 DHCP 、則會顯示每個網格節點( IP 位址、閘道和網路遮罩)所需的網路詳細資料。
- 如果您未使用 DHCP 、則為 Grid Network 上主要管理節點的 IP 位址。如需詳細資訊、請參閱「網格節點探 索主要管理節點的方式」。

#### 管理網路資訊

若節點將連線至選用StorageGRID 的「VMware管理網路」、您必須收集有關為此網路所建立的VMware網路的 資訊、包括:

- 網路名稱。
- 用於指派IP位址的方法、靜態或DHCP。
- 如果您使用靜態IP位址、則每個網格節點(IP位址、閘道、網路遮罩)的必要網路詳細資料。
- 管理網路的外部子網路清單(英文)。

用戶端網路資訊

對於要連線至選用StorageGRID 的「VMware用戶端網路」的節點、您必須收集有關為此網路建立的VMware網 路的資訊、包括:

- 網路名稱。
- 用於指派IP位址的方法、靜態或DHCP。
- 如果您使用靜態IP位址、則每個網格節點(IP位址、閘道、網路遮罩)的必要網路詳細資料。

#### 其他介面的相關資訊

安裝節點之後、您可以選擇性地在vCenter中新增主幹或存取介面至VM。例如、您可能想要將主幹介面新增至管 理或閘道節點、以便使用VLAN介面來分隔屬於不同應用程式或租戶的流量。或者、您可能想要新增存取介面、 以便在高可用度(HA)群組中使用。

您新增的介面會顯示在「VLAN介面」頁面和「Grid Manager」的「HA群組」頁面上。

- 如果您新增主幹介面、請為每個新的父介面設定一或多個VLAN介面。請參閱 ["](https://docs.netapp.com/zh-tw/storagegrid-117/admin/configure-vlan-interfaces.html)[設定](https://docs.netapp.com/zh-tw/storagegrid-117/admin/configure-vlan-interfaces.html)[VLAN](https://docs.netapp.com/zh-tw/storagegrid-117/admin/configure-vlan-interfaces.html)[介](https://docs.netapp.com/zh-tw/storagegrid-117/admin/configure-vlan-interfaces.html)[面](https://docs.netapp.com/zh-tw/storagegrid-117/admin/configure-vlan-interfaces.html)["](https://docs.netapp.com/zh-tw/storagegrid-117/admin/configure-vlan-interfaces.html)。
- 如果您新增存取介面、則必須將其直接新增至HA群組。請參閱 ["](https://docs.netapp.com/zh-tw/storagegrid-117/admin/configure-high-availability-group.html)[設定](https://docs.netapp.com/zh-tw/storagegrid-117/admin/configure-high-availability-group.html)[高](https://docs.netapp.com/zh-tw/storagegrid-117/admin/configure-high-availability-group.html)[可用](https://docs.netapp.com/zh-tw/storagegrid-117/admin/configure-high-availability-group.html)[度](https://docs.netapp.com/zh-tw/storagegrid-117/admin/configure-high-availability-group.html)[群](https://docs.netapp.com/zh-tw/storagegrid-117/admin/configure-high-availability-group.html)[組](https://docs.netapp.com/zh-tw/storagegrid-117/admin/configure-high-availability-group.html)["](https://docs.netapp.com/zh-tw/storagegrid-117/admin/configure-high-availability-group.html)。

#### 虛擬儲存節點的儲存磁碟區

您必須針對虛擬機器型儲存節點收集下列資訊:

• 您計畫新增的儲存磁碟區(儲存LUN)數量和大小。請參閱《儲存與效能要求》。

#### 網格組態資訊

您必須收集資訊才能設定網格:

- Grid授權
- 網路時間傳輸協定(NTP)伺服器IP位址
- DNS 伺服器 IP 位址

#### 相關資訊

["](#page-11-0)[網格節點如何](#page-11-0)[探索](#page-11-0)[主要](#page-11-0)[管理](#page-11-0)[節點](#page-11-0)["](#page-11-0)

#### ["](#page-7-0)[儲存與效能需求](#page-7-0)["](#page-7-0)

## <span id="page-11-0"></span>網格節點如何探索主要管理節點

網格節點會與主要管理節點進行通訊、以進行組態和管理。每個網格節點都必須知道網格 網路上主要管理節點的IP位址。

若要確保網格節點可以存取主要管理節點、您可以在部署節點時執行下列任一動作:

- •您可以使用admin IP參數手動輸入主管理節點的IP位址。
- •您可以省略admin\_ip參數、讓網格節點自動探索該值。當Grid Network使用DHCP將IP位址指派給主要管理 節點時、自動探索特別有用。

主要管理節點的自動探索是使用多點傳送網域名稱系統( mDNS )來完成。當主要管理節點初次啟動時、它會 使用mDNS發佈其IP位址。然後、同一子網路上的其他節點便可查詢IP位址、並自動取得該位址。不過、由於多 點傳送 IP 流量通常無法在子網路之間路由、因此其他子網路上的節點無法直接取得主要管理節點的 IP 位址。

#### 如果您使用自動探索:

- $(i)$
- 您必須在主管理節點未直接附加的任何子網路上、包含至少一個網格節點的Admin\_IP設定。 然後、此網格節點會發佈子網路上其他節點的主要管理節點IP位址、以便使用mDNS進行探 索。
- 確保您的網路基礎架構支援在子網路內傳遞多點傳送IP流量。

將**StorageGRID** 一個節點部署為虛擬機器

您可以使用VMware vSphere Web Client將每個網格節點部署為虛擬機器。在部署期間、

## 每個網格節點都會建立並連線至一個或多個StorageGRID 站台網路。

如果您需要部署任何 StorageGRID 應用裝置儲存節點、請參閱 ["](https://docs.netapp.com/zh-tw/storagegrid-117/installconfig/deploying-appliance-storage-node.html)[部署應用裝置儲存節點](https://docs.netapp.com/zh-tw/storagegrid-117/installconfig/deploying-appliance-storage-node.html)["](https://docs.netapp.com/zh-tw/storagegrid-117/installconfig/deploying-appliance-storage-node.html)。

您也可以選擇重新對應節點連接埠、或在開啟節點電源之前增加節點的CPU或記憶體設定。

開始之前

- 您已檢閱使用方法 ["](#page-2-3)[規劃並準備安裝](#page-2-3)["](#page-2-3)、以及軟體、CPU和RAM、儲存設備和效能的需求。
- 您熟悉VMware vSphere Hypervisor、並有在此環境中部署虛擬機器的經驗。

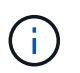

。 open-vm-tools 封裝是一套開放原始碼實作、類似VMware Tools、包含在StorageGRID VMware虛擬機器中。您不需要手動安裝 VMware Tools 。

• 您已下載並擷取StorageGRID 適用於VMware的正確版本的安裝檔案。

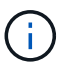

如果您將新節點部署為擴充或還原作業的一部分、則必須使用StorageGRID 目前在網格上執 行的版本版本。

• 您擁有StorageGRID VMware View虛擬機器磁碟 (.vmdk)檔案:

NetApp-*SG-version*-SHA.vmdk

• 您擁有 .ovf 和 .mf 您要部署的每種網格節點類型的檔案:

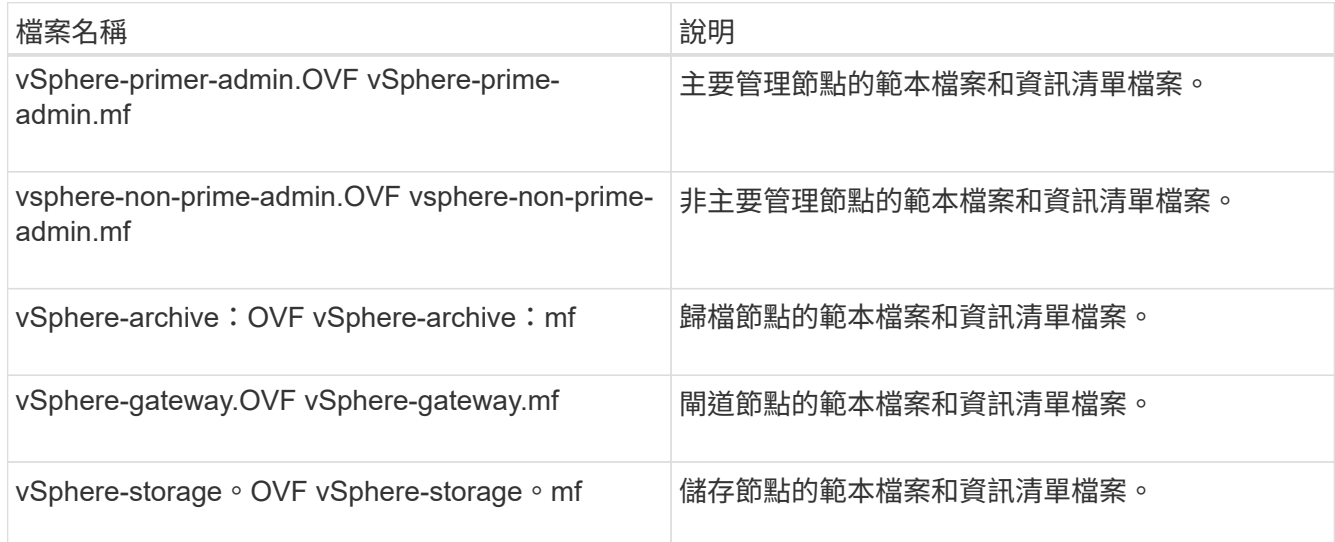

- 。 .vdmk、 .ovf`和 `.mf 所有檔案都位於同一個目錄中。
- 您有計畫將故障網域降至最低。例如、您不應該在單一虛擬機器伺服器上部署所有閘道節點。

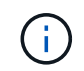

在正式作業部署中、請勿在單一虛擬機器伺服器上執行多個儲存節點。針對每個儲存節點使 用專屬的虛擬機器主機、可提供隔離的故障網域。

• 如果您要部署節點做為擴充或還原作業的一部分、您可以使用 ["](https://docs.netapp.com/zh-tw/storagegrid-117/expand/index.html)[擴充](https://docs.netapp.com/zh-tw/storagegrid-117/expand/index.html)[StorageGRID](https://docs.netapp.com/zh-tw/storagegrid-117/expand/index.html) [功能的](https://docs.netapp.com/zh-tw/storagegrid-117/expand/index.html)[說明](https://docs.netapp.com/zh-tw/storagegrid-117/expand/index.html)["](https://docs.netapp.com/zh-tw/storagegrid-117/expand/index.html) 或 ["](https://docs.netapp.com/zh-tw/storagegrid-117/maintain/index.html)[恢復](https://docs.netapp.com/zh-tw/storagegrid-117/maintain/index.html)[與](https://docs.netapp.com/zh-tw/storagegrid-117/maintain/index.html)[維](https://docs.netapp.com/zh-tw/storagegrid-117/maintain/index.html)

[護指示](https://docs.netapp.com/zh-tw/storagegrid-117/maintain/index.html)["](https://docs.netapp.com/zh-tw/storagegrid-117/maintain/index.html)。

• 如果您要將 StorageGRID 節點部署為虛擬機器、並從 NetApp ONTAP 系統指派儲存設備、則您已確認該磁 碟區未啟用 FabricPool 分層原則。例如、如果 StorageGRID 節點在 VMware 主機上以虛擬機器的形式執 行、請確保節點的資料存放區備份磁碟區未啟用 FabricPool 分層原則。停用FabricPool 與物件節點搭配使 用的磁碟區的分層StorageGRID 功能、可簡化疑難排解和儲存作業。

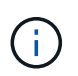

切勿使用FabricPool 無法將StorageGRID 任何與還原StorageGRID 本身相關的資料分層。 將StorageGRID 資料分層還原StorageGRID 至物件、可增加疑難排解和作業複雜度。

關於這項工作

請遵循下列指示、在開始部署VMware節點、在擴充中新增VMware節點、或是在還原作業中更換VMware節點。 除了步驟中所述之外、所有節點類型(包括管理節點、儲存節點、閘道節點和歸檔節點)的節點部署程序都相 同。

如果您要安裝新StorageGRID 的一套功能完善的系統:

- 在部署任何其他網格節點之前、您必須先部署主要管理節點。
- 您必須確保每個虛擬機器都能透過Grid Network連線至主要管理節點。
- 您必須先部署所有網格節點、才能設定網格。

如果您要執行擴充或還原作業:

• 您必須確保新的虛擬機器可透過Grid Network連線至主要管理節點。

如果您需要重新對應任何節點的連接埠、請在連接埠重新對應組態完成之前、不要開啟新節點的電源。

步驟

1. 使用vCenter部署OVF範本。

如果您指定URL、請指向包含下列檔案的資料夾。否則、請從本機目錄中選取每個檔案。

```
NetApp-SG-version-SHA.vmdk
vsphere-node.ovf
vsphere-node.mf
```
例如、如果這是您要部署的第一個節點、請使用這些檔案來部署StorageGRID 適用於您的列舉系統的主要管 理節點:

```
NetApp-SG-version-SHA.vmdk
sphere-primary-admin.ovf
sphere-primary-admin.mf
```
#### 2. 提供虛擬機器的名稱。

標準做法是針對虛擬機器和網格節點使用相同的名稱。

- 3. 將虛擬機器放置在適當的vApp或資源池中。
- 4. 如果您要部署主要管理節點、請閱讀並接受終端使用者授權合約。

視您的vCenter版本而定、接受終端使用者授權合約、指定虛擬機器名稱及選取資料存放區的步驟順序會有 所不同。

5. 選取虛擬機器的儲存設備。

如果您將節點部署為還原作業的一部分、請執行中的指示 儲存恢復步驟 若要新增虛擬磁碟、請從故障的網 格節點或兩者重新連接虛擬硬碟。

部署儲存節點時、請使用3個以上的儲存磁碟區、每個儲存磁碟區大小為4 TB以上。您必須將至少4 TB指派 給Volume 0。

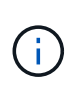

Storage Node .OVF檔案定義多個VMDK以供儲存。除非這些VMDK符合您的儲存需求、否則 在開啟節點電源之前、您應該先將其移除、並指派適當的VMDK或RDM用於儲存設 備。VMDK更常用於VMware環境、而且易於管理、而對於使用較大物件大小(例如大於100 MB)的工作負載、RDM則可提供較佳的效能。

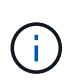

有些StorageGRID 版本的安裝可能會使用比一般虛擬化工作負載更大、更活躍的儲存磁碟 區。您可能需要調整某些 Hypervisor 參數、例如 MaxAddressableSpaceTB,以獲得最佳 效能。如果效能不佳、請聯絡您的虛擬化支援資源、以判斷您的環境是否能從工作負載特定 的組態調校中獲益。

6. 選取「網路」。

為每個來源網路選取目的地網路、以判斷StorageGRID 節點將使用哪些哪些「樣」網路。

- 網格網路為必填項目。您必須在vSphere環境中選取目的地網路。
- 如果您使用管理網路、請在vSphere環境中選取不同的目的地網路。如果您不使用管理網路、請選取您 為網格網路選取的相同目的地。
- 如果您使用用戶端網路、請在vSphere環境中選取不同的目的地網路。如果您不使用用戶端網路、請選 取您為 Grid Network 選取的相同目的地。
- 7. 在\*自訂範本\*下、設定所需StorageGRID 的節點屬性。
	- a. 輸入\*節點名稱\*。

Π.

如果要恢復網格節點、則必須輸入要恢復的節點名稱。

- b. 在「\* Grid Network(eth0)」區段中、針對 Grid網路IP組態\*選取「Static」(靜態)或「DHCP」 (DHCP)。
	- 如果選擇靜態、請輸入\* Grid網路IP\*、\* Grid網路遮罩\*、\* Grid網路閘道\*及\* Grid網路MTU\*。
	- 如果選擇DHCP、\* Grid網路IP\*、\* Grid網路遮罩\*和\* Grid網路閘道\*會自動指派。
- c. 在\*主管理IP\*欄位中、輸入Grid Network主要管理節點的IP位址。

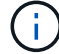

如果您要部署的節點是主要管理節點、則不適用此步驟。

如果您省略主要管理節點IP位址、當主要管理節點或至少有一個已設定ADD\_IP的其他網格節點存在於同一 個子網路時、就會自動探索IP位址。不過、建議您在此處設定主要管理節點IP位址。

- a. 在\*管理網路(eth1\*)\*區段中、針對\*管理網路IP組態\*選取靜態、DHCP或停用。
	- 如果您不想使用管理網路、請選取「已停用」、然後輸入 \* 0.0.0.0\* 作為管理網路 IP 。您可以將其 他欄位保留空白。
	- 如果選擇靜態、請輸入\*管理網路IP\*、管理網路遮罩、管理網路閘道**\***和**\***管理網路**MTU**。
	- 如果選擇靜態、請輸入\*管理網路外部子網路清單\*。您也必須設定閘道。
	- 如果您選取DHCP、系統會自動指派\*管理網路IP\*、管理網路遮罩**\***和**\***管理網路閘道。
- b. 在\*用戶端網路(eth2)\*區段中、針對\*用戶端網路IP組態\*選取靜態、DHCP或停用。
	- 如果您不想使用用戶端網路、請選取「已停用」、然後輸入 **0.0.0.0** 作為用戶端網路 IP 。您可以將 其他欄位保留空白。
	- 如果選擇靜態、請輸入\*用戶端網路IP\*、用戶端網路遮罩、\*用戶端網路閘道\*及\*用戶端網路MTU \*。
	- 如果選擇DHCP、用戶端網路**IP**、\*用戶端網路遮罩\*和\*用戶端網路閘道\*會自動指派。
- 8. 檢閱虛擬機器組態並進行必要的變更。
- 9. 準備好完成後、選取\* Finish(完成)\*即可開始上傳虛擬機器。
- 10. [[stae\_recovery儲存設備]如果您將此節點部署為還原作業的一部分、但這不是完整節點還原、請在部署完成 後執行下列步驟:
	- a. 在虛擬機器上按一下滑鼠右鍵、然後選取\*編輯設定\*。
	- b. 選取已指定用於儲存設備的每個預設虛擬硬碟、然後選取\*移除\*。
	- c. 視您的資料還原情況而定、請根據儲存需求新增虛擬磁碟、重新連接先前移除的故障網格節點所保留的 任何虛擬硬碟、或兩者。

請注意下列重要準則:

- 如果您要新增磁碟、則應該使用與節點還原之前使用的相同類型儲存設備。
- Storage Node .OVF檔案定義多個VMDK以供儲存。除非這些VMDK符合您的儲存需求、否則在開啟 節點電源之前、您應該先將其移除、並指派適當的VMDK或RDM用於儲存設備。VMDK更常用 於VMware環境、而且易於管理、而對於使用較大物件大小(例如大於100 MB)的工作負載、RDM 則可提供較佳的效能。
- 11. 如果您需要重新對應此節點所使用的連接埠、請遵循下列步驟。

如果您的企業網路原則限制存取StorageGRID 一個或多個由他人使用的連接埠、您可能需要重新對應連接 埠。請參閱 ["](https://docs.netapp.com/zh-tw/storagegrid-117/network/index.html)[網路準則](https://docs.netapp.com/zh-tw/storagegrid-117/network/index.html)["](https://docs.netapp.com/zh-tw/storagegrid-117/network/index.html) 適用於StorageGRID 使用的連接埠。

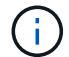

請勿重新對應負載平衡器端點中使用的連接埠。

- a. 選取新的VM。
- b. 從「Configure(設定)」索引標籤、選取「\* Settings\*>\* vApp Options (**\***設定>\* vApp選項vApp選項\* 的位置取決於vCenter的版本。
- c. 在「內容」表格中、找出port\_remap\_inbound和port\_remap。
- d. 若要對稱對應連接埠的傳入和傳出通訊、請選取\* port\_remap\*。

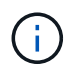

如果只設定port\_remap、則您指定的對應會同時套用至傳入和傳出通訊。如果也指 定port\_remap\_inbound、則port\_remap僅適用於傳出通訊。

- i. 捲動回到表格頂端、然後選取\*編輯\*。
- ii. 在Type(類型)選項卡上,選擇\* User可配置\*,然後選擇\* Save"(保存\*)。
- iii. 選擇\*設定值\*。
- iv. 輸入連接埠對應:

<network type>/<protocol>/<default port used by grid node>/<new port>

<network type> 是GRID、admin或用戶端、以及 <protocol> 是TCP或udp。

例如、若要從連接埠22重新對應ssh流量至連接埠3022、請輸入:

```
client/tcp/22/3022
```
i. 選擇\*確定\*。

e. 若要指定用於節點傳入通訊的連接埠、請選取\* port\_remap\_inbound \*。

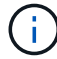

如果您指定 port\_remap\_inbound 、但未指定 port\_remap 值、則連接埠的輸出通訊將維 持不變。

- i. 捲動回到表格頂端、然後選取\*編輯\*。
- ii. 在Type(類型)選項卡上,選擇\* User可配置\*,然後選擇\* Save"(保存\*)。
- iii. 選擇\*設定值\*。

iv. 輸入連接埠對應:

<network type>/<protocol>/<remapped inbound port>/<default inbound port used by grid node>

<network type> 是GRID、admin或用戶端、以及 <protocol> 是TCP或udp。

例如、若要重新對應傳送至連接埠3022的傳入SSH流量、以便網格節點在連接埠22接收該流量、請輸入 下列命令:

client/tcp/3022/22

- i. 選擇\*確定\*
- 12. 如果您要從預設設定增加節點的CPU或記憶體:
	- a. 在虛擬機器上按一下滑鼠右鍵、然後選取\*編輯設定\*。
	- b. 視需要變更CPU數量或記憶體容量。

將\*記憶體保留\*設為與分配給虛擬機器的\*記憶體\*大小相同的大小。

c. 選擇\*確定\*。

13. 開啟虛擬機器電源。

完成後

如果您將此節點部署為擴充或還原程序的一部分、請返回這些指示以完成此程序。

## <span id="page-17-0"></span>設定網格並完成安裝(**VMware**)

## <span id="page-17-1"></span>瀏覽至**Grid Manager**

您可以使用Grid Manager來定義設定StorageGRID 您的一套系統所需的所有資訊。

開始之前

必須部署主管理節點、並完成初始啟動順序。

#### 步驟

1. 開啟網頁瀏覽器、然後瀏覽至下列其中一個位址:

https://*primary\_admin\_node\_ip*

https://*client\_network\_ip*

或者、您也可以從連接埠8443存取Grid Manager:

https://*primary\_admin\_node\_ip*:8443

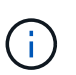

您可以根據網路組態、在Grid Network或管理網路上使用主要管理節點IP的IP位址。您可能需 要使用瀏覽器中的安全性 / 進階選項來瀏覽至不受信任的憑證。

2. 選取 \* 安裝 StorageGRID 系統 \* 。

此時會出現用來設定StorageGRID 資訊網格的頁面。

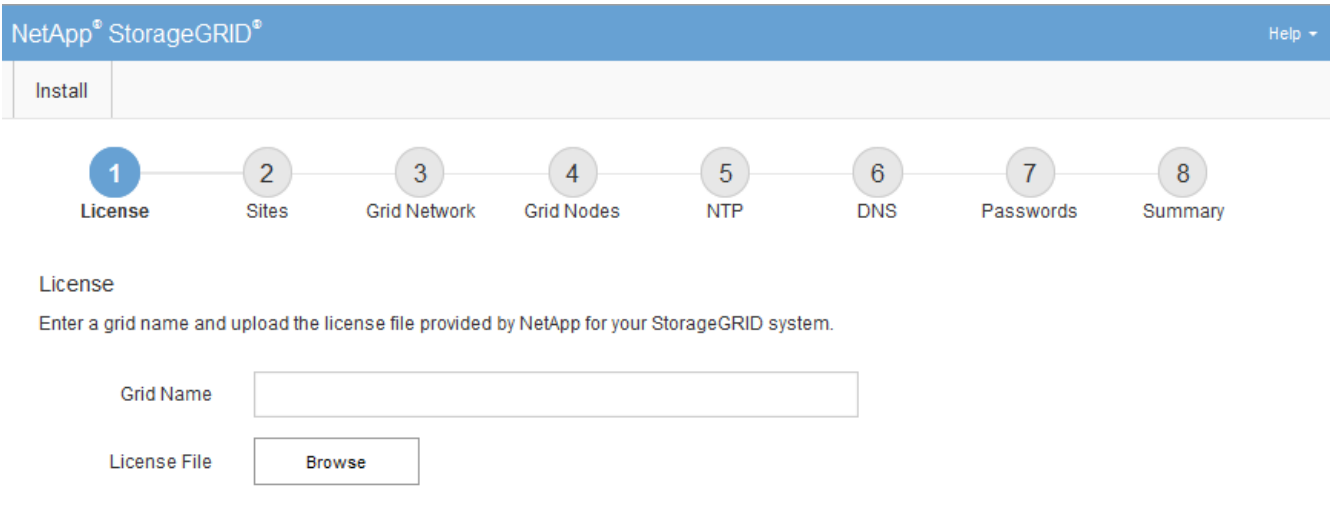

## 指定**StorageGRID** 不含授權的資訊

您必須指定StorageGRID 您的系統名稱、並上傳NetApp提供的授權檔案。

步驟

1. 在「授權」頁面上的 \* 網格名稱 \* 欄位中、輸入 StorageGRID 系統的有意義名稱。

安裝後、名稱會顯示在節點功能表頂端。

2. 選擇 \* 瀏覽 \* 、找出 NetApp 授權檔案 (NLF-*unique-id*.txt)、然後選取 \* 開啟 \* 。

授權檔案已驗證、並顯示序號。

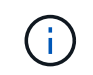

此產品的安裝歸檔包含免費授權、不提供任何產品的支援權利。StorageGRID您可以更新至 安裝後提供支援的授權。

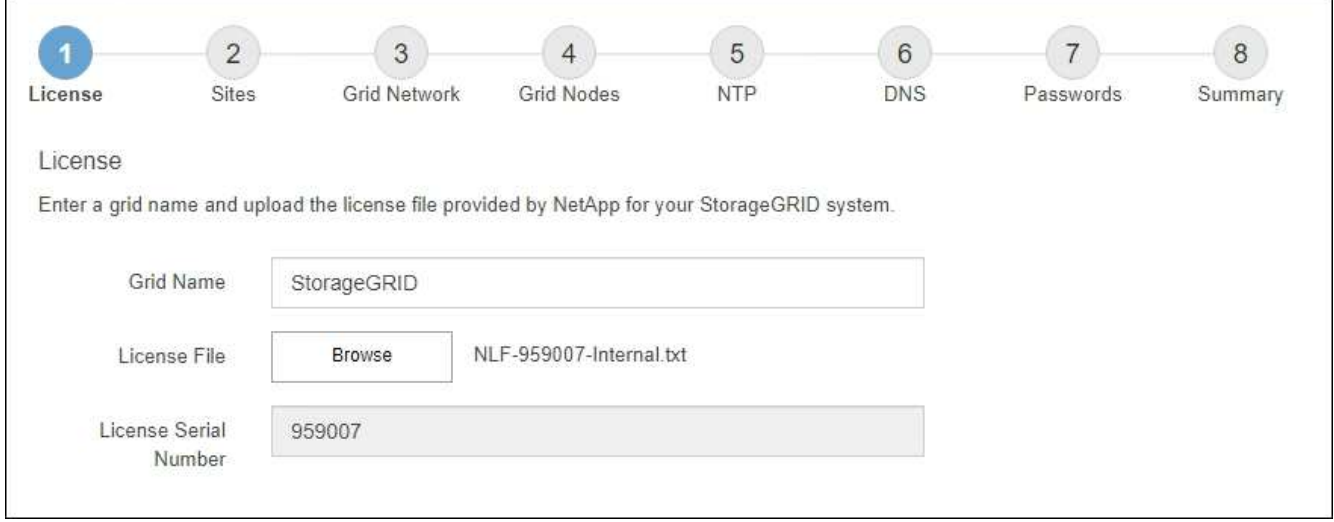

3. 選擇\*下一步\*。

新增站台

安裝StorageGRID 時、您必須至少建立一個站台。您可以建立額外的站台、以提 升StorageGRID 您的作業系統的可靠性和儲存容量。

步驟

- 1. 在「站台」頁面上、輸入\*站台名稱\*。
- 2. 若要新增其他站台、請按一下最後一個站台項目旁的加號、然後在新的\*站台名稱\*文字方塊中輸入名稱。

根據網格拓撲的需求新增更多站台。您最多可以新增16個站台。

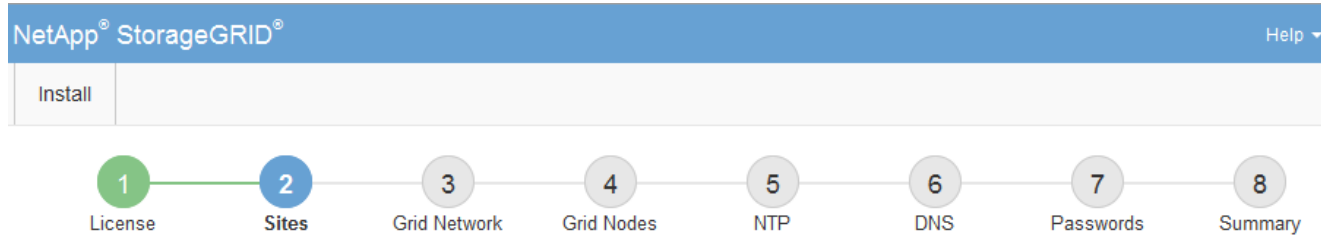

**Sites** 

In a single-site deployment, infrastructure and operations are centralized in one site.

In a multi-site deployment, infrastructure can be distributed asymmetrically across sites, and proportional to the needs of each site. Typically, sites are located in geographically different locations. Having multiple sites also allows the use of distributed replication and erasure coding for increased availability and resiliency.

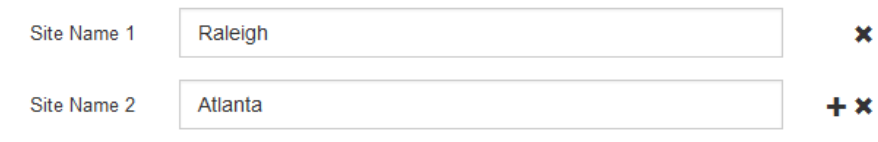

3. 單擊 \* 下一步 \* 。

## 指定網格網路子網路

您必須指定網格網路上使用的子網路。

關於這項工作

子網路項目包括 StorageGRID 系統中每個站台的網格網路子網路、以及任何需要透過網格網路存取的子網路。

如果您有多個網格子網路、則需要網格網路閘道。指定的所有網格子網路都必須透過此閘道才能連線。

步驟

1. 在\*子網路1\*文字方塊中、指定至少一個網格網路的CIDR網路位址。

2. 按一下最後一個項目旁的加號、以新增額外的網路項目。

如果您已部署至少一個節點、請按一下\*探索網格網路子網路\*、自動填入網格網路子網路清單、其中包含已 向網格管理程式註冊之網格節點所報告的子網路。

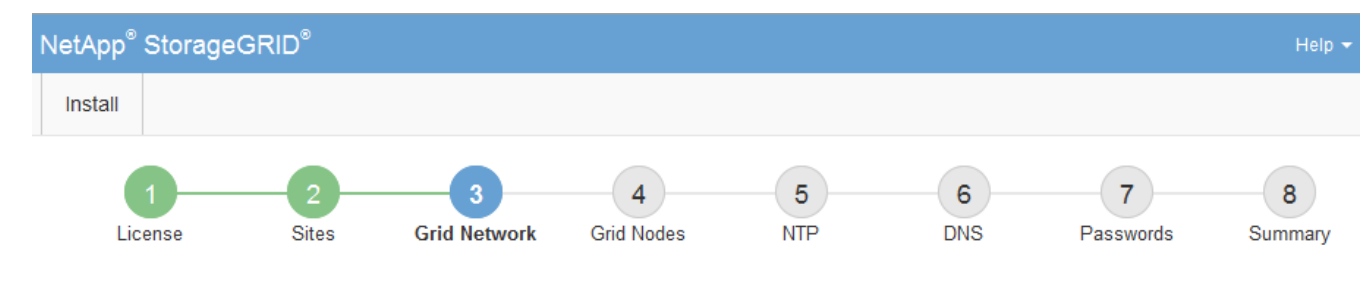

**Grid Network** 

You must specify the subnets that are used on the Grid Network. These entries typically include the subnets for the Grid Network for each site in your StorageGRID system. Select Discover Grid Networks to automatically add subnets based on the network configuration of all registered nodes.

Note: You must manually add any subnets for NTP, DNS, LDAP, or other external servers accessed through the Grid Network gateway.

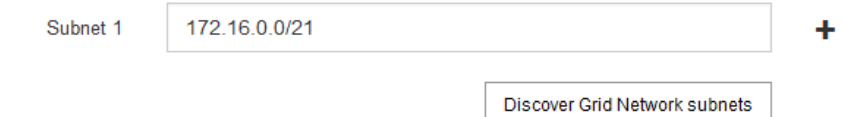

3. 單擊 \* 下一步 \* 。

核准擱置的網格節點

您必須先核准每個網格節點、才能加入StorageGRID 該系統。

開始之前

您已部署所有虛擬和StorageGRID 不完整的應用裝置網格節點。

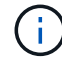

更有效率的做法是對所有節點執行單一安裝、而非現在安裝部分節點、稍後再安裝部分節點。

#### 步驟

1. 檢閱「Pending Node」(擱置的節點)清單、並確認其顯示您部署的所有網格節點。

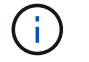

如果缺少網格節點、請確認已成功部署。

2. 選取您要核准之擱置節點旁的選項按鈕。

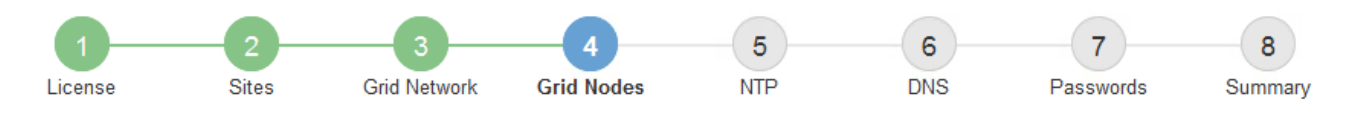

#### **Grid Nodes**

Approve and configure grid nodes, so that they are added correctly to your StorageGRID system.

#### **Pending Nodes**

Grid nodes are listed as pending until they are assigned to a site, configured, and approved.

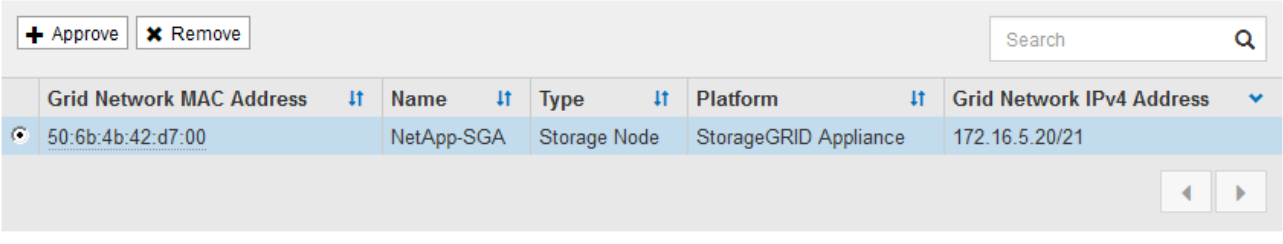

#### **Approved Nodes**

Grid nodes that have been approved and have been configured for installation. An approved grid node's configuration can be edited if errors are identified.

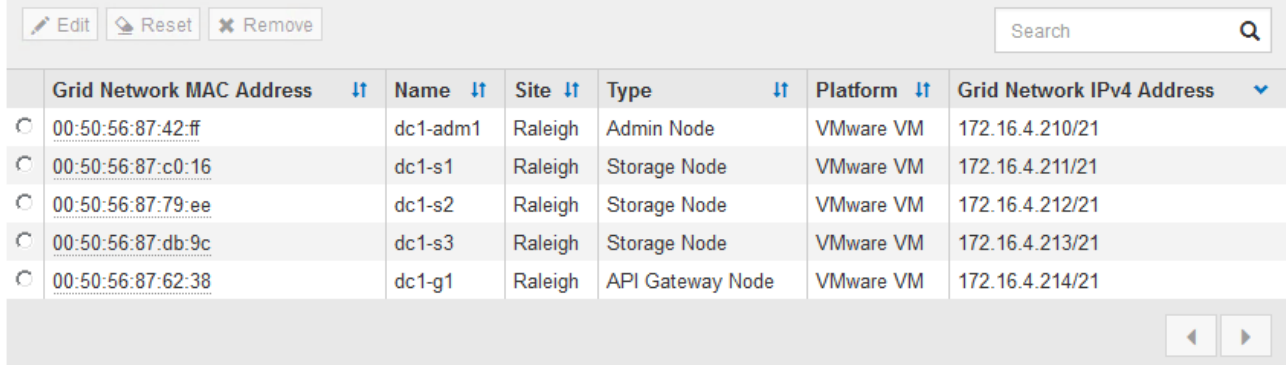

- 3. 按一下\*核准\*。
- 4. 在「一般設定」中、視需要修改下列內容的設定:

## Storage Node Configuration

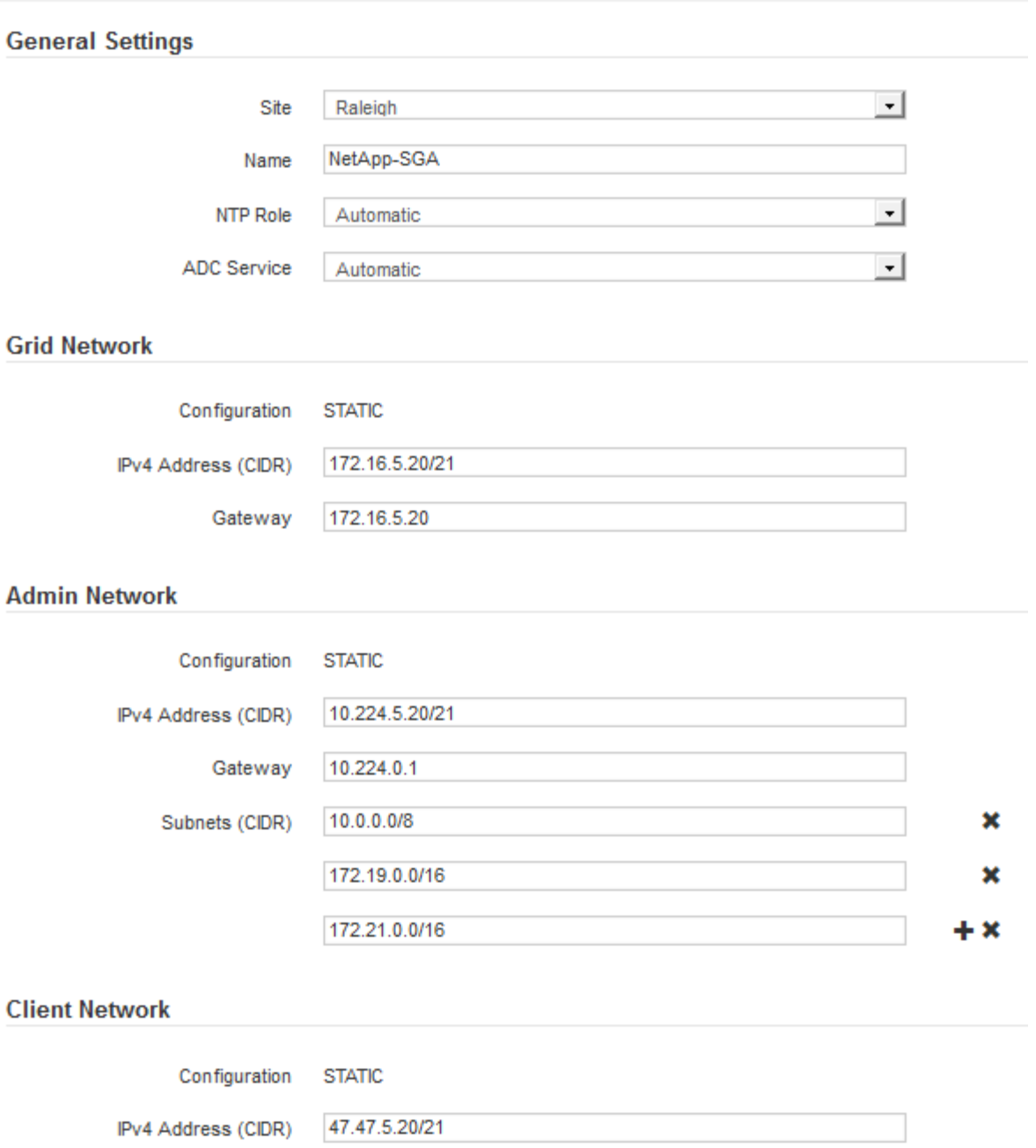

◦ \* 站台 \* :此網格節點的站台系統名稱。

Gateway 47.47.0.1

◦ \* 名稱 \* :節點的系統名稱。此名稱預設為您在設定節點時所指定的名稱。

內部 StorageGRID 作業需要系統名稱、完成安裝後無法變更。不過、在安裝程序的這個步驟中、您可以 視需要變更系統名稱。

 $(\, \mathrm{i} \,)$ 

對於VMware節點、您可以在此變更名稱、但此動作不會變更vSphere中的虛擬機器名稱。

◦ \* NTP角色\*:網格節點的網路時間傳輸協定(NTP)角色。選項包括\*自動\*、主要**\***和**\***用戶端。選取\*自 動\*會將主要角色指派給管理節點、具有ADC服務的儲存節點、閘道節點、以及任何具有非靜態IP位址的 網格節點。所有其他網格節點都會被指派「用戶端」角色。

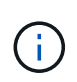

請確定每個站台至少有兩個節點可以存取至少四個外部NTP來源。如果站台只有一個節點 可以連線至NTP來源、則當該節點當機時、就會發生計時問題。此外、將每個站台的兩個 節點指定為主要NTP來源、可確保站台與網格的其他部分隔離時、能確保準確的時間安 排。

- \* ADC服務\*(僅限儲存節點):選取\*自動\*、讓系統判斷節點是否需要管理網域控制器(ADC)服 務。ADC服務會追蹤網格服務的位置和可用度。每個站台至少必須有三個儲存節點包含ADC服務。您無 法在部署 ADC 服務之後、將其新增至節點。
- 5. 在Grid Network中、視需要修改下列內容的設定:
	- \* IPV4位址(CIDR)\*:Grid Network介面的CIDR網路位址(容器內的eth0)。例如:192.168.1.234/21
	- 閘道:網格網路閘道。例如:192.168.0.1

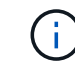

如果有多個網格子網路、則需要閘道。

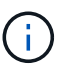

如果您在Grid Network組態中選取DHCP、並在此變更值、則新值會在節點上設定為靜態位 址。您必須確定產生的IP位址不在DHCP位址集區內。

6. 如果您要設定網格節點的管理網路、請視需要新增或更新「管理網路」區段中的設定。

在「子網路(**CIDR**)」文字方塊中、輸入此介面的路由目的地子網路。如果有多個子網路、則需要管理閘 道。

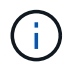

如果您在管理網路組態中選取DHCP、並在此變更值、新值將會設定為節點上的靜態位址。您 必須確定產生的IP位址不在DHCP位址集區內。

- 應用裝置: \* 對於 StorageGRID 應用裝置、如果在初次安裝時未使用 StorageGRID 應用裝置安裝程式 設定管理網路、則無法在此 Grid Manager 對話方塊中設定。您必須改為執行下列步驟:
	- a. 重新啟動應用裝置:在應用裝置安裝程式中、選取\*進階\*>\*重新開機\*。

重新開機可能需要數分鐘的時間。

- b. 選擇\*設定網路\*>\*連結組態\*、然後啟用適當的網路。
- c. 選擇\*設定網路\*>\* IP組態\*、然後設定啟用的網路。
- d. 返回首頁、然後按一下\*開始安裝\*。
- e. 在 Grid Manager 中:如果節點列在 Approved Nodes 表中、請移除該節點。
- f. 從「Pending Node」(擱置的節點)表格中移除節點。
- g. 等待節點重新出現在「Pending Node」(擱置的節點)清單中。
- h. 確認您可以設定適當的網路。您應已在應用裝置安裝程式的 IP 組態頁面上填入您所提供的資訊。

如需其他資訊、請參閱 ["](https://docs.netapp.com/zh-tw/storagegrid-117/installconfig/index.html)[硬體安裝快速入門](https://docs.netapp.com/zh-tw/storagegrid-117/installconfig/index.html)["](https://docs.netapp.com/zh-tw/storagegrid-117/installconfig/index.html) 以找出產品的相關指示。

7. 如果您要設定網格節點的用戶端網路、請視需要新增或更新「用戶端網路」區段中的設定。如果已設定用戶 端網路、則需要閘道、而且在安裝之後、閘道會成為節點的預設閘道。

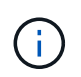

如果您選取DHCP作為用戶端網路組態、並在此變更值、新值將會設定為節點上的靜態位址。 您必須確定產生的IP位址不在DHCP位址集區內。

- 應用裝置: \* 對於 StorageGRID 應用裝置、如果在初次安裝期間未使用 StorageGRID 應用裝置安裝程 式設定用戶端網路、則無法在此 Grid Manager 對話方塊中設定。您必須改為執行下列步驟:
	- a. 重新啟動應用裝置:在應用裝置安裝程式中、選取\*進階\*>\*重新開機\*。

重新開機可能需要數分鐘的時間。

- b. 選擇\*設定網路\*>\*連結組態\*、然後啟用適當的網路。
- c. 選擇\*設定網路\*>\* IP組態\*、然後設定啟用的網路。
- d. 返回首頁、然後按一下\*開始安裝\*。
- e. 在 Grid Manager 中:如果節點列在 Approved Nodes 表中、請移除該節點。
- f. 從「Pending Node」(擱置的節點)表格中移除節點。
- g. 等待節點重新出現在「Pending Node」(擱置的節點)清單中。
- h. 確認您可以設定適當的網路。您應已在應用裝置安裝程式的 IP 組態頁面上填入您所提供的資訊。

如需其他資訊、請參閱 ["](https://docs.netapp.com/zh-tw/storagegrid-117/installconfig/index.html)[硬體安裝快速入門](https://docs.netapp.com/zh-tw/storagegrid-117/installconfig/index.html)["](https://docs.netapp.com/zh-tw/storagegrid-117/installconfig/index.html) 以找出產品的相關指示。

8. 按一下「 \* 儲存 \* 」。

網格節點項目會移至「核准的節點」清單。

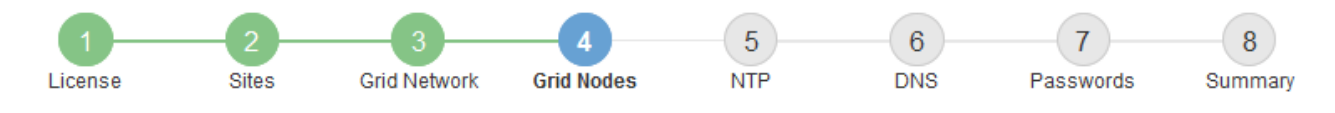

#### **Grid Nodes**

Approve and configure grid nodes, so that they are added correctly to your StorageGRID system.

#### **Pending Nodes**

Grid nodes are listed as pending until they are assigned to a site, configured, and approved.

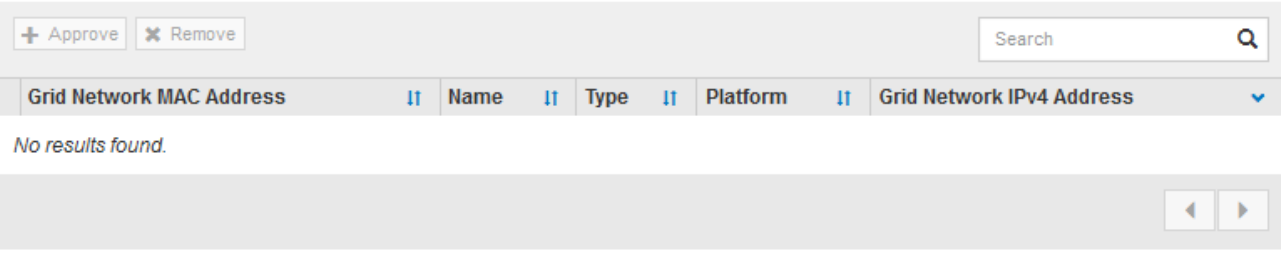

#### **Approved Nodes**

Grid nodes that have been approved and have been configured for installation. An approved grid node's configuration can be edited if errors are identified.

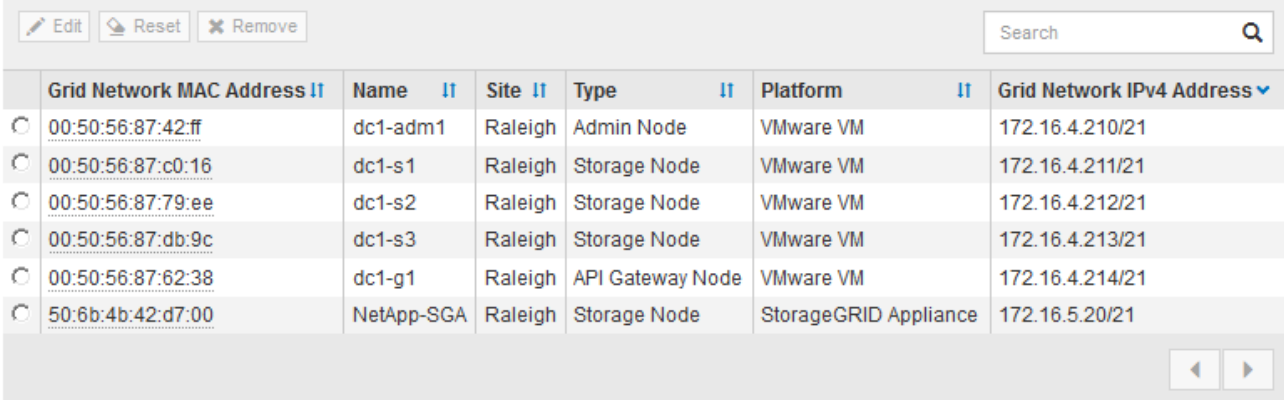

9. 針對您要核准的每個擱置的網格節點、重複這些步驟。

您必須核准網格中所需的所有節點。不過、您可以在按一下「摘要」頁面上的「安裝」之前、隨時返回此頁 面。您可以選取已核准網格節點的選項按鈕、然後按一下\*編輯\*來修改其內容。

10. 完成網格節點核准後、按一下\*下一步\*。

指定網路時間傳輸協定伺服器資訊

您必須為StorageGRID 該系統指定網路時間傳輸協定(NTP)組態資訊、以便在不同的伺 服器上執行的作業能夠保持同步。

關於這項工作

您必須為NTP伺服器指定IPV4位址。

您必須指定外部NTP伺服器。指定的NTP伺服器必須使用NTP傳輸協定。

您必須指定階層3或更高層級的四個NTP伺服器參考資料、以避免時間浪費問題。

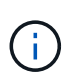

指定正式作業層級 StorageGRID 安裝的外部 NTP 來源時、請勿在 Windows Server 2016 之前的 Windows 版本上使用 Windows 時間( W32Time )服務。舊版Windows上的時間服務不夠準 確、Microsoft不支援在StorageGRID 高準確度環境中使用、例如:

["](https://support.microsoft.com/en-us/help/939322/support-boundary-to-configure-the-windows-time-service-for-high-accura)[支援](https://support.microsoft.com/en-us/help/939322/support-boundary-to-configure-the-windows-time-service-for-high-accura)[邊界](https://support.microsoft.com/en-us/help/939322/support-boundary-to-configure-the-windows-time-service-for-high-accura)[、可](https://support.microsoft.com/en-us/help/939322/support-boundary-to-configure-the-windows-time-service-for-high-accura)[針對](https://support.microsoft.com/en-us/help/939322/support-boundary-to-configure-the-windows-time-service-for-high-accura)[高](https://support.microsoft.com/en-us/help/939322/support-boundary-to-configure-the-windows-time-service-for-high-accura)[準](https://support.microsoft.com/en-us/help/939322/support-boundary-to-configure-the-windows-time-service-for-high-accura)[確度](https://support.microsoft.com/en-us/help/939322/support-boundary-to-configure-the-windows-time-service-for-high-accura)[環境設定](https://support.microsoft.com/en-us/help/939322/support-boundary-to-configure-the-windows-time-service-for-high-accura)[Windows](https://support.microsoft.com/en-us/help/939322/support-boundary-to-configure-the-windows-time-service-for-high-accura)[時間服](https://support.microsoft.com/en-us/help/939322/support-boundary-to-configure-the-windows-time-service-for-high-accura)[務](https://support.microsoft.com/en-us/help/939322/support-boundary-to-configure-the-windows-time-service-for-high-accura)["](https://support.microsoft.com/en-us/help/939322/support-boundary-to-configure-the-windows-time-service-for-high-accura)

外部NTP伺服器是由您先前指派主要NTP角色的節點所使用。

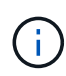

請確定每個站台至少有兩個節點可以存取至少四個外部NTP來源。如果站台只有一個節點可以連 線至NTP來源、則當該節點當機時、就會發生計時問題。此外、將每個站台的兩個節點指定為主 要NTP來源、可確保站台與網格的其他部分隔離時、能確保準確的時間安排。

對VMware執行其他檢查、例如確保Hypervisor使用與虛擬機器相同的NTP來源、以及使用VMTools來停 用Hypervisor與StorageGRID VMware虛擬機器之間的時間同步。

步驟

- 1. 在「伺服器**1\***到**\***伺服器**4**」文字方塊中、指定至少四部NTP伺服器的IPV4位址。
- 2. 如有必要、請選取最後一個項目旁的加號、以新增其他伺服器項目。

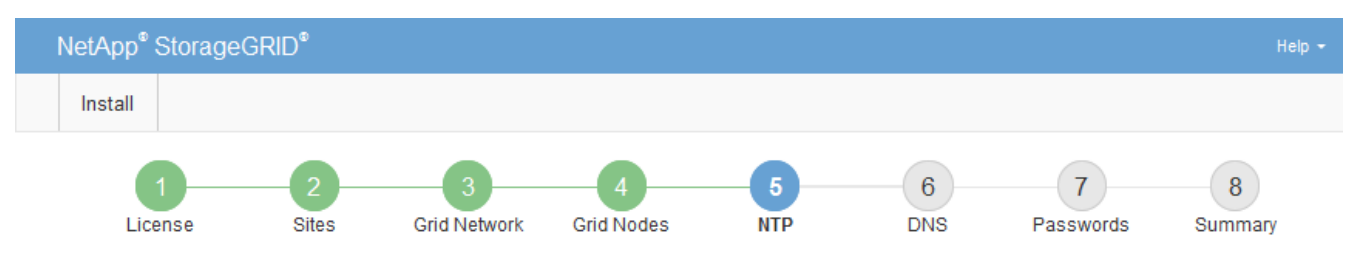

**Network Time Protocol** 

Enter the IP addresses for at least four Network Time Protocol (NTP) servers, so that operations performed on separate servers are kept in sync.

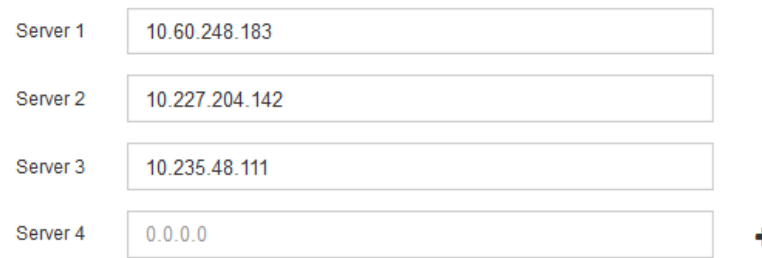

3. 選擇\*下一步\*。

指定 **DNS** 伺服器資訊

您必須指定 StorageGRID 系統的 DNS 資訊、才能使用主機名稱而非 IP 位址來存取外部 伺服器。

關於這項工作

指定 ["DNS](https://docs.netapp.com/zh-tw/storagegrid-117/commonhardware/checking-dns-server-configuration.html) [伺服器資訊](https://docs.netapp.com/zh-tw/storagegrid-117/commonhardware/checking-dns-server-configuration.html)["](https://docs.netapp.com/zh-tw/storagegrid-117/commonhardware/checking-dns-server-configuration.html) 可讓您使用完整網域名稱( FQDN )主機名稱、而非電子郵件通知和 AutoSupport 的 IP 位址。

若要確保正常運作、請指定兩或三個 DNS 伺服器。如果您指定超過三個、可能只會使用三個、因為某些平台的 已知作業系統限制。如果您的環境中有路由限制、您可以 ["](https://docs.netapp.com/zh-tw/storagegrid-117/maintain/modifying-dns-configuration-for-single-grid-node.html)[自](https://docs.netapp.com/zh-tw/storagegrid-117/maintain/modifying-dns-configuration-for-single-grid-node.html)[訂](https://docs.netapp.com/zh-tw/storagegrid-117/maintain/modifying-dns-configuration-for-single-grid-node.html) [DNS](https://docs.netapp.com/zh-tw/storagegrid-117/maintain/modifying-dns-configuration-for-single-grid-node.html) [伺服器](https://docs.netapp.com/zh-tw/storagegrid-117/maintain/modifying-dns-configuration-for-single-grid-node.html)[清](https://docs.netapp.com/zh-tw/storagegrid-117/maintain/modifying-dns-configuration-for-single-grid-node.html)[單](https://docs.netapp.com/zh-tw/storagegrid-117/maintain/modifying-dns-configuration-for-single-grid-node.html)["](https://docs.netapp.com/zh-tw/storagegrid-117/maintain/modifying-dns-configuration-for-single-grid-node.html) 針對個別節點(通常是站台上 的所有節點)、使用最多三個 DNS 伺服器的不同組。

如有可能、請使用每個站台都能在本機存取的 DNS 伺服器、以確保某個著陸站台可以解析外部目的地的 FQDN 。

如果DNS伺服器資訊被省略或設定不正確、則會在每個網格節點的SSM服務上觸發DNST警示。當DNS設定正 確、且新的伺服器資訊已到達所有網格節點時、警示就會清除。

#### 步驟

1. 在「伺服器**1**」文字方塊中、指定至少一個DNS伺服器的IPV4位址。

2. 如有必要、請選取最後一個項目旁的加號、以新增其他伺服器項目。

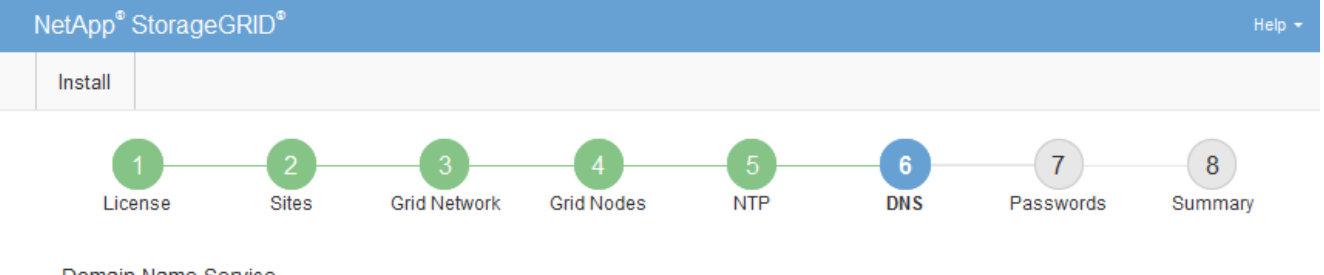

Domain Name Service

Enter the IP address for at least one Domain Name System (DNS) server, so that server hostnames can be used instead of IP addresses. Specifying at least two DNS servers is recommended. Configuring DNS enables server connectivity, email notifications, and NetApp AutoSupport.

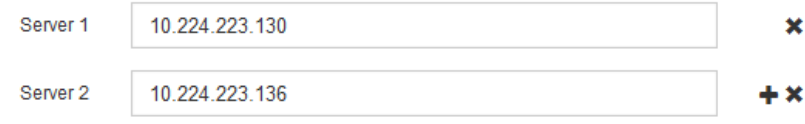

最佳實務做法是指定至少兩部DNS伺服器。您最多可以指定六個DNS伺服器。

3. 選擇\*下一步\*。

## 指定**StorageGRID** 「系統密碼」

在安裝StorageGRID 您的支援資料系統時、您必須輸入密碼、才能確保系統安全並執行維 護工作。

關於這項工作

使用「安裝密碼」頁面來指定資源配置通關密碼和網格管理root使用者密碼。

- 資源配置通關密碼是作為加密金鑰使用、StorageGRID 並非由作業系統儲存。
- 您必須擁有配置通關密碼、才能執行安裝、擴充及維護程序、包括下載恢復套件。因此、請務必將資源配置 通關密碼儲存在安全的位置。
- 如果您有目前的網格管理程式、可以從網格管理程式變更資源配置通關密碼。
- 可使用 Grid Manager 變更網格管理根使用者密碼。
- 隨機產生的命令列主控台和SSH密碼儲存在中 Passwords.txt 恢復套件中的檔案。

1. 在 \* 資源配置密碼 \* 中、輸入變更 StorageGRID 系統網格拓撲所需的資源配置密碼。

將資源配置通關密碼儲存在安全的地方。

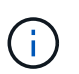

如果在安裝完成之後、您想要稍後變更資源配置通關密碼、您可以使用Grid Manager。選擇\* 組態\*>\*存取控制\*>\*網格密碼\*。

- 2. 在\*確認資源配置密碼\*中、重新輸入資源配置密碼以進行確認。
- 3. 在\* Grid Management Root使用者密碼\*中、輸入密碼以「root」使用者身分存取Grid Manager。

將密碼儲存在安全的地方。

4. 在\*確認root使用者密碼\*中、重新輸入Grid Manager密碼以進行確認。

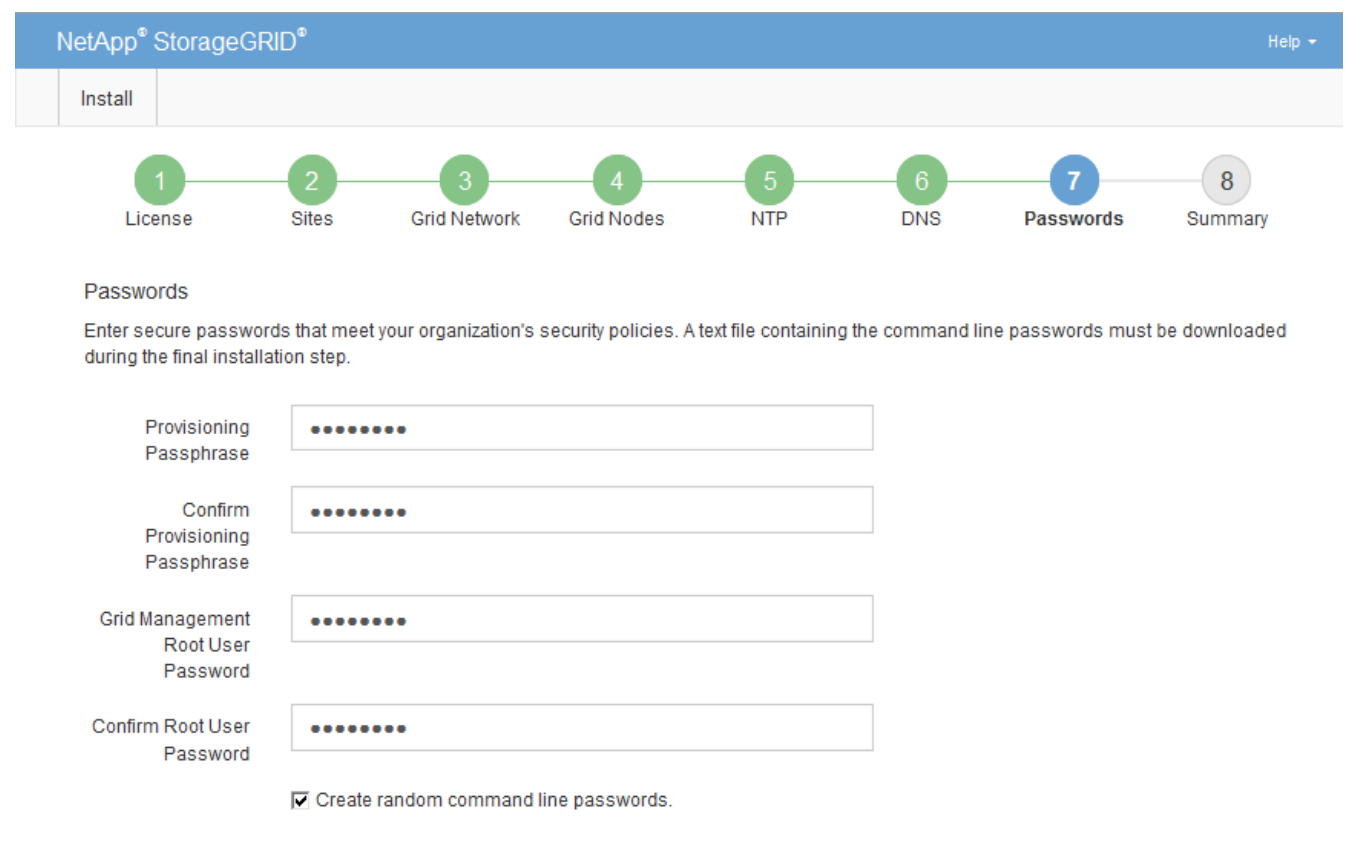

5. 如果您要安裝網格以進行概念驗證或示範、請選擇性清除 \* 建立隨機命令列密碼 \* 核取方塊。

在正式作業部署中、基於安全考量、應一律使用隨機密碼。如果您想使用預設密碼從命令列使用「 root 」 或「 admin 」帳戶存取網格節點、請清除 \* 只為示範網格建立隨機命令列密碼 \* 。

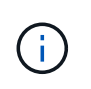

系統會提示您下載恢復套件檔案 (sgws-recovery-package-id-revision.zip)單 擊Summary(摘要)頁面上的\* Install\*(安裝\*)。您必須 ["](https://docs.netapp.com/zh-tw/storagegrid-117/maintain/downloading-recovery-package.html)[下載此檔案](https://docs.netapp.com/zh-tw/storagegrid-117/maintain/downloading-recovery-package.html)["](https://docs.netapp.com/zh-tw/storagegrid-117/maintain/downloading-recovery-package.html) 以完成安裝。存取系 統所需的密碼會儲存在中 Passwords.txt 檔案、包含在「恢復套件」檔案中。

6. 單擊 \* 下一步 \* 。

## 檢閱組態並完成安裝

## 您必須仔細檢閱輸入的組態資訊、以確保安裝順利完成。

#### 步驟

#### 1. 查看\* Summary(摘要)\*頁面。

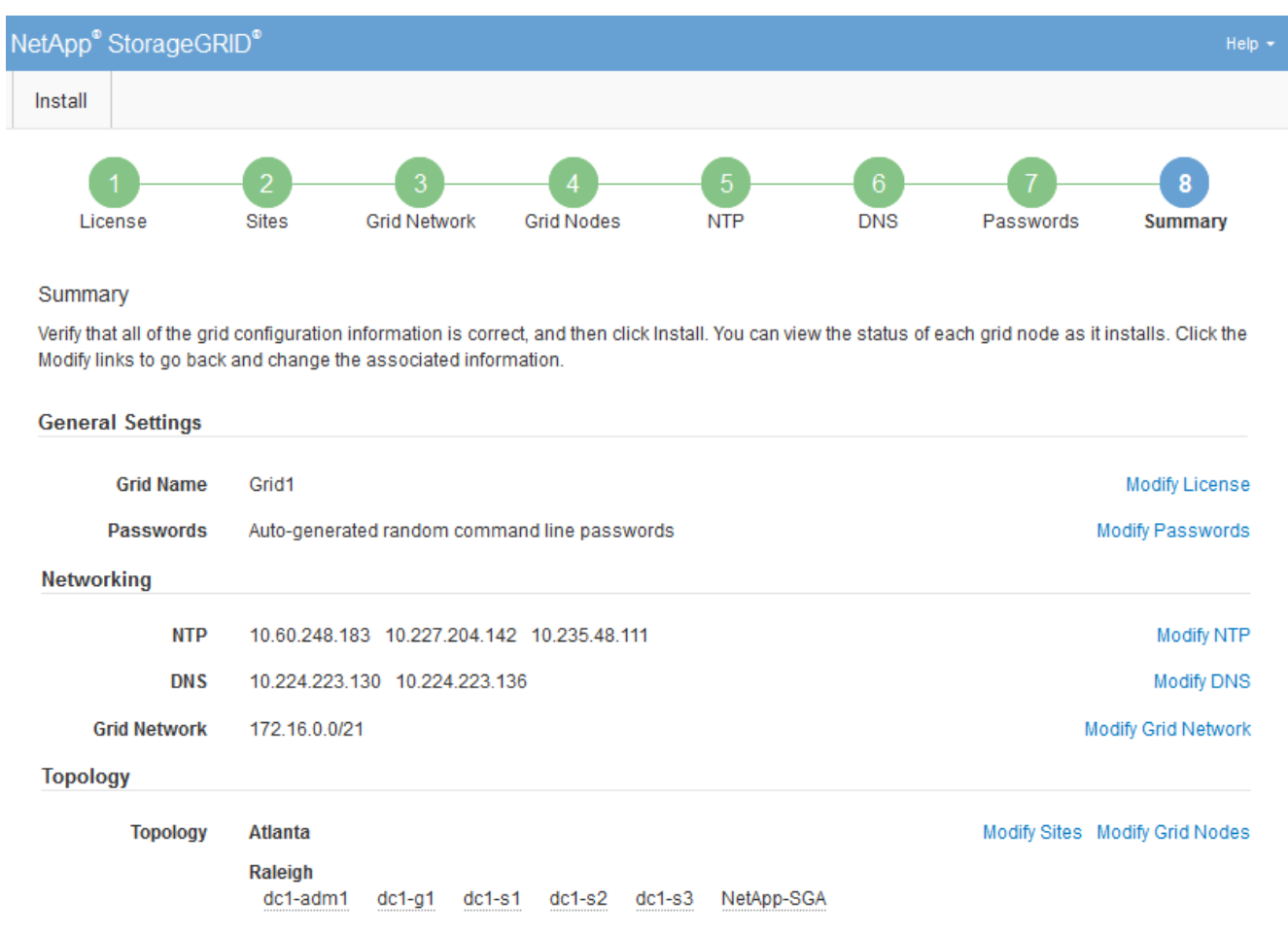

- 2. 確認所有網格組態資訊均正確無誤。使用「摘要」頁面上的「修改」連結、即可返回並修正任何錯誤。
- 3. 按一下「安裝」。

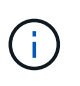

如果節點已設定為使用用戶端網路、則當您按一下「安裝」時、該節點的預設閘道會從Grid Network切換至用戶端網路。如果失去連線、您必須確保透過可存取的子網路存取主要管理節 點。請參閱 ["](https://docs.netapp.com/zh-tw/storagegrid-117/network/index.html)[網路準則](https://docs.netapp.com/zh-tw/storagegrid-117/network/index.html)["](https://docs.netapp.com/zh-tw/storagegrid-117/network/index.html) 以取得詳細資料。

4. 按一下\*下載恢復套件\*。

當安裝程序繼續到定義網格拓撲的位置時、系統會提示您下載「恢復套件」檔案 (.zip)、並確認您可以成 功存取此檔案的內容。您必須下載「恢復套件」檔案、以便StorageGRID 在一個或多個網格節點發生故障 時、恢復該系統。安裝會在背景繼續進行、但在您下載並驗證此檔案之前、您無法完成安裝並存取 StorageGRID 系統。

5. 請確認您可以擷取的內容 .zip 檔案、然後將其儲存在兩個安全、安全且獨立的位置。

 $\left( \begin{matrix} 1 \ 1 \end{matrix} \right)$ 

**Installation Status** 

必須保護恢復套件檔案、因為其中包含可用於從StorageGRID 該系統取得資料的加密金鑰和 密碼。

6. 選中 \* 我已成功下載並驗證恢復軟件包文件 \* 複選框,然後單擊 \* 下一步 \* 。

如果安裝仍在進行中、則會顯示狀態頁面。此頁面會指出每個網格節點的安裝進度。

If necessary, you may & Download the Recovery Package file again Search  $\alpha$  $\mathbf{H}$ It Stage Name It Site **Grid Network IPv4 Address Progress** de1-adm1 Site<sup>1</sup> 172 16 4 215/21 **Starting services** Site1 172.16.4.216/21  $dc1-g1$ Complete  $dc1-s1$ Site<sup>1</sup> 172.16.4.217/21 Waiting for Dynamic IP Service peers Downloading hotfix from primary Admin if  $dc1-s2$ Site<sup>1</sup> 172.16.4.218/21 needed Downloading hotfix from primary Admin if  $dc1-s3$ Site<sup>1</sup> 172.16.4.219/21 needed  $\leftarrow$   $\rightarrow$ 

當到達所有網格節點的完整階段時、會出現Grid Manager的登入頁面。

7. 使用「root」使用者和安裝期間指定的密碼登入Grid Manager。

## 安裝後準則

完成網格節點部署與組態之後、請遵循下列原則進行DHCP定址和網路組態變更。

• 如果使用DHCP來指派IP位址、請為使用中網路上的每個IP位址設定DHCP保留。

您只能在部署階段設定DHCP。您無法在組態期間設定 DHCP 。

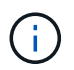

當節點的IP位址變更時、節點會重新開機、如果DHCP位址變更同時影響多個節點、可能會導 致中斷運作。

- 如果您想要變更網格節點的IP位址、子網路遮罩和預設閘道、則必須使用變更IP程序。請參閱 ["](https://docs.netapp.com/zh-tw/storagegrid-117/maintain/configuring-ip-addresses.html)[設定](https://docs.netapp.com/zh-tw/storagegrid-117/maintain/configuring-ip-addresses.html)[IP](https://docs.netapp.com/zh-tw/storagegrid-117/maintain/configuring-ip-addresses.html)[位址](https://docs.netapp.com/zh-tw/storagegrid-117/maintain/configuring-ip-addresses.html) ["](https://docs.netapp.com/zh-tw/storagegrid-117/maintain/configuring-ip-addresses.html)。
- 如果您進行網路組態變更(包括路由和閘道變更)、則可能會失去與主要管理節點和其他網格節點的用戶端 連線。視所套用的網路變更而定、您可能需要重新建立這些連線。

## <span id="page-30-0"></span>自動化安裝(**VMware**)

您可以使用VMware vSphere來自動化網格節點的部署。您也可以自動化StorageGRID 執 行功能組態設定。

自動化網格節點部署

使用VMware vSphere來自動化網格節點的部署。

開始之前

• 您可以使用Bash 3.2或更新版本存取Linux/Unix系統。

- 您已安裝並正確設定VMware OVF Tool 4.1。
- 您知道使用OVF Tool存取VMware vSphere所需的使用者名稱和密碼。
- 您知道vSphere中要部署StorageGRID VMware虛擬機器之位置的虛擬基礎架構(VI)URL。此URL通常 是vApp或資源池。例如: vi://vcenter.example.com/vi/sgws

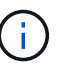

您可以使用VMware ovftool 用於判斷此值的公用程式(請參閱 ovftool 詳細資料請參閱 文件)。

如果您要部署至vApp、虛擬機器將不會在第一次自動啟動、而且您必須手動啟動。

- 您已收集組態檔的所有必要資訊。請參閱 ["](#page-9-1)[收集](#page-9-1)[部署環境的相關資訊](#page-9-1)["](#page-9-1) 以取得資訊。
- 您可以從VMware的StorageGRID VMware安裝歸檔文件存取下列檔案、以供VMware使用:

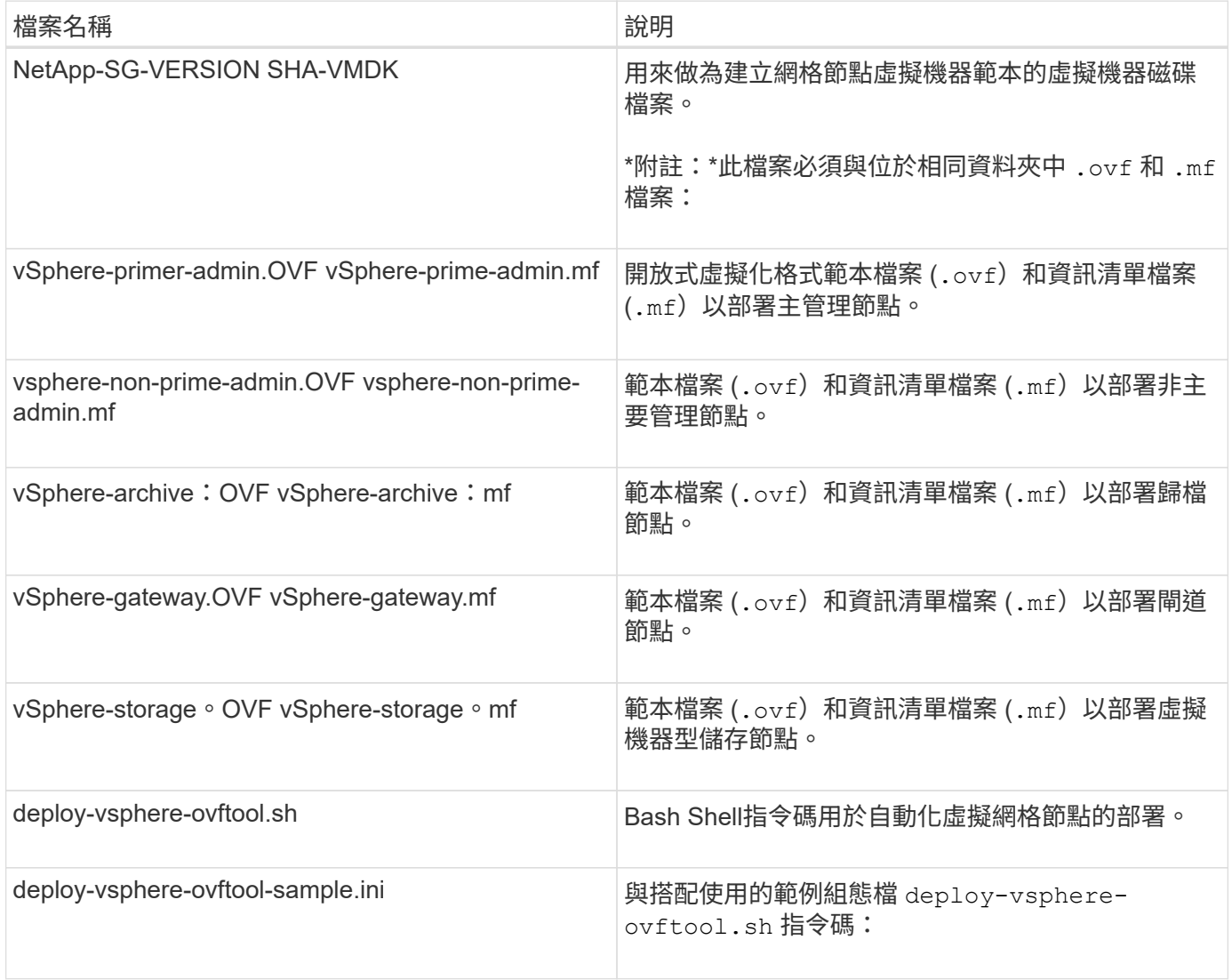

### 定義部署的組態檔

您可以在StorageGRID 組態檔中指定部署虛擬網格節點以供使用所需的資訊 deploy-vsphere-ovftool.sh Bash指令碼:您可以修改範例組態檔案、這樣就不需要從頭建立檔案。

步驟

- 1. 複製範例組態檔 (deploy-vsphere-ovftool.sample.ini)。將新檔案另存為 deploy-vsphereovftool.ini 在相同的目錄中 deploy-vsphere-ovftool.sh。
- 2. 開啟 deploy-vsphere-ovftool.ini。
- 3. 輸入部署VMware虛擬網格節點所需的所有資訊。

請參閱 組態檔設定 以取得資訊。

4. 輸入並驗證所有必要資訊後、請儲存並關閉檔案。

組態檔設定

。 deploy-vsphere-ovftool.ini 組態檔包含部署虛擬網格節點所需的設定。

組態檔會先列出全域參數、然後在節點名稱所定義的區段中列出節點專屬的參數。使用檔案時:

- \_Global參數\_會套用至所有網格節點。
- \_Node專屬參數\_會覆寫全域參數。

全域參數

除非個別區段中的設定會覆寫全域參數、否則會套用至所有網格節點。將套用至多個節點的參數放在「通用參 數」區段中、然後視需要在個別節點的區段中覆寫這些設定。

• \* OFFTOOL\_arguments\*:您可以將OFFTOOL\_arguments\*指定為全域設定、也可以個別將引數套用至特 定節點。例如:

OVFTOOL ARGUMENTS = --powerOn --noSSLVerify --diskMode=eagerZeroedThick --datastore='*datastore\_name*'

您可以使用 --powerOffTarget 和 --overwrite 關閉及取代現有虛擬機器的選項。

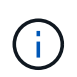

您應該將節點部署至不同的資料存放區、並為每個節點指定OFFTOOL\_arguments、而非全 域。

• 資料來源:StorageGRID 指向「物件」虛擬機器範本的路徑 (.vmdk) 檔案和 .ovf 和 .mf 個別網格節點的 檔案。這會預設為目前目錄。

SOURCE = /downloads/StorageGRID-Webscale-*version*/vsphere

• 目標:VMware vSphere虛擬基礎架構(VI)URL、用於StorageGRID 部署VMware vSphere的位置。例如 :

TARGET = vi://vcenter.example.com/vm/sgws

• \* GRID\_NETWORD\_config\*:用於獲取IP位址的方法、靜態或DHCP。預設為靜態。如果所有或大部分節點 都使用相同的方法來擷取IP位址、您可以在此處指定該方法。然後、您可以為一個或多個個別節點指定不同 的設定、以覆寫全域設定。例如:

GRID\_NETWORK\_CONFIG = DHCP

• \* GRID\_NETWORD\_Target \*:用於Grid Network的現有VMware網路名稱。如果所有或大部分節點使用相同 的網路名稱、您可以在此處指定。然後、您可以為一個或多個個別節點指定不同的設定、以覆寫全域設定。 例如:

GRID NETWORK TARGET = SG-Admin-Network

• \* GRID\_NETWORD\_MANON\*:Grid Network的網路遮罩。如果所有或大部分節點都使用相同的網路遮罩、 您可以在此處指定。然後、您可以為一個或多個個別節點指定不同的設定、以覆寫全域設定。例如:

GRID NETWORK MASK =  $255.255.255.0$ 

• \* GRID\_NETWORD\_gateway\*:Grid Network的網路閘道。如果所有或大部分節點都使用相同的網路閘道、 您可以在此處指定。然後、您可以為一個或多個個別節點指定不同的設定、以覆寫全域設定。例如:

GRID NETWORK GATEWAY = 10.1.0.1

• \* GRID\_NETWORD\_MTU\*:選用。Grid Network上的最大傳輸單位(MTU)。如果指定、則值必須介 於1280和9216之間。例如:

GRID NETWORK MTU = 8192

如果省略、則會使用1400。

如果您要使用巨型框架、請將MTU設為適合巨型框架的值、例如9000。否則、請保留預設值。

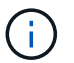

網路的MTU值必須符合節點所連接之交換器連接埠上所設定的值。否則、可能會發生網路效 能問題或封包遺失。

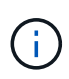

為獲得最佳網路效能、所有節點都應在其Grid Network介面上設定類似的MTU值。如果個別 節點上Grid Network的MTU設定有顯著差異、則會觸發\* Grid Network MTU mismis\*警示。所 有網路類型的 MTU 值都不一定相同。

• 管理網路組態:用於取得IP位址的方法、包括停用、靜態或DHCP。預設為停用。如果所有或大部分節點都 使用相同的方法來擷取IP位址、您可以在此處指定該方法。然後、您可以為一個或多個個別節點指定不同的 設定、以覆寫全域設定。例如:

ADMIN\_NETWORK\_CONFIG = STATIC

• 管理網路目標:要用於管理網路的現有VMware網路名稱。除非已停用管理網路、否則此設定為必填。如果 所有或大部分節點使用相同的網路名稱、您可以在此處指定。然後、您可以為一個或多個個別節點指定不同 的設定、以覆寫全域設定。例如:

ADMIN\_NETWORK\_TARGET = SG-Admin-Network

• 管理網路的網路遮罩:管理網路的網路遮罩。如果您使用靜態IP定址、則必須使用此設定。如果所有或大部 分節點都使用相同的網路遮罩、您可以在此處指定。然後、您可以為一個或多個個別節點指定不同的設定、 以覆寫全域設定。例如:

ADMIN\_NETWORK\_MASK =  $255.255.255.0$ 

• 管理網路網路閘道:管理網路的網路閘道。如果您使用靜態IP定址、並在admin\_network\_esl設定中指定外 部子網路、則必須使用此設定。(也就是、如果admin\_network\_esl是空的、則不需要。) 如果所有或大部 分節點都使用相同的網路閘道、您可以在此處指定。然後、您可以為一個或多個個別節點指定不同的設定、 以覆寫全域設定。例如:

ADMIN NETWORK GATEWAY = 10.3.0.1

• \* admin\_network\_esl\*:管理網路的外部子網路清單(路由)、指定為以逗號分隔的CIDR路由目的地清單。 如果所有或大部分節點都使用相同的外部子網路清單、您可以在此處指定。然後、您可以為一個或多個個別 節點指定不同的設定、以覆寫全域設定。例如:

ADMIN\_NETWORK\_ESL = 172.16.0.0/21,172.17.0.0/21

• \*管理網路MTU \*:選用。管理網路上的最大傳輸單元(MTU)。如果 Admin\_network\_config = DHCP 、請 勿指定。如果指定、則值必須介於1280和9216之間。如果省略、則會使用1400。如果您要使用巨型框架、 請將MTU設為適合巨型框架的值、例如9000。否則、請保留預設值。如果所有或大部分節點都使用相同 的MTU來管理網路、您可以在此處指定。然後、您可以為一個或多個個別節點指定不同的設定、以覆寫全域 設定。例如:

ADMIN\_NETWORK\_MTU = 8192

• 用戶端網路組態:用於取得IP位址的方法、包括停用、靜態或DHCP。預設為停用。如果所有或大部分節點 都使用相同的方法來擷取IP位址、您可以在此處指定該方法。然後、您可以為一個或多個個別節點指定不同 的設定、以覆寫全域設定。例如:

CLIENT\_NETWORK\_CONFIG = STATIC

• \* Client\_network\_target \*:用於用戶端網路的現有VMware網路名稱。除非停用「用戶端網路」、否則此設 定為必填。如果所有或大部分節點使用相同的網路名稱、您可以在此處指定。然後、您可以為一個或多個個 別節點指定不同的設定、以覆寫全域設定。例如:

CLIENT\_NETWORK\_TARGET = SG-Client-Network

• 用戶端網路遮罩:用戶端網路的網路遮罩。如果您使用靜態IP定址、則必須使用此設定。如果所有或大部分 節點都使用相同的網路遮罩、您可以在此處指定。然後、您可以為一個或多個個別節點指定不同的設定、以 覆寫全域設定。例如:

CLIENT NETWORK MASK =  $255.255.255.0$ 

• 用戶端網路閘道:用戶端網路的網路閘道。如果您使用靜態IP定址、則必須使用此設定。如果所有或大部分 節點都使用相同的網路閘道、您可以在此處指定。然後、您可以為一個或多個個別節點指定不同的設定、以 覆寫全域設定。例如:

CLIENT\_NETWORK\_GATEWAY = 10.4.0.1

• \*用戶端網路MTU \*:選用。用戶端網路上的最大傳輸單位(MTU)。不要指定 client\_network\_config = DHCP 。如果指定、則值必須介於1280和9216之間。如果省略、則會使用1400。如果您要使用巨型框架、 請將MTU設為適合巨型框架的值、例如9000。否則、請保留預設值。如果所有或大部分節點都使用相同 的MTU來連接用戶端網路、您可以在此處指定。然後、您可以為一個或多個個別節點指定不同的設定、以覆 寫全域設定。例如:

CLIENT\_NETWORK\_MTU = 8192

• \* port\_remap\*:重新對應節點用於內部網格節點通訊或外部通訊的任何連接埠。如果企業網路原則限 制StorageGRID 了一個或多個由效益管理所使用的連接埠、則必須重新對應連接埠。如需StorageGRID 使 用的連接埠清單、請參閱中的內部網格節點通訊和外部通訊 ["](https://docs.netapp.com/zh-tw/storagegrid-117/network/index.html)[網路準則](https://docs.netapp.com/zh-tw/storagegrid-117/network/index.html)["](https://docs.netapp.com/zh-tw/storagegrid-117/network/index.html)。

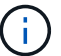

不要重新對應您打算用來設定負載平衡器端點的連接埠。

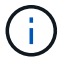

如果只設定port\_remap、則您指定的對應會同時用於傳入和傳出通訊。如果也指 定port\_remap\_inbound、則port\_remap僅適用於傳出通訊。

使用的格式為: *network type/protocol/default port used by grid node/new port*(其中網路 類型為GRID、admin或用戶端、傳輸協定為TCP或udp)。

例如:

PORT REMAP = client/tcp/18082/443

如果單獨使用、此範例設定會對稱地將網格節點的傳入和傳出通訊從連接埠18082對應至連接埠443。如果

與port remap\_inbound搭配使用、此範例設定會將連接埠18082的傳出通訊對應至連接埠443。

• \* port\_remap\_inbound \*:重新對應指定連接埠的傳入通訊。如果您指定 port\_remap\_inbound 、但未指定 port remap 值、則連接埠的輸出通訊將維持不變。

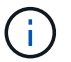

不要重新對應您打算用來設定負載平衡器端點的連接埠。

使用的格式為: *network type*/*protocol/\_default port used by grid node*/*new port*(其中網 路類型為GRID、admin或用戶端、傳輸協定為TCP或udp)。

例如:

PORT REMAP INBOUND = client/tcp/443/18082

此範例會將傳送至連接埠443的流量引導至連接埠18082、讓網格節點偵聽S3要求。

節點專屬參數

每個節點都位於其本身的組態檔區段中。每個節點都需要下列設定:

- 區段標題會定義網格管理器中顯示的節點名稱。您可以指定節點的選用節點名稱參數來覆寫該值。
- 節點類型: VM\_admin\_Node、VM\_Storage\_Node、VM\_Archive\_Node或VM\_API\_Gateway\_Node
- \* GRID\_NETWORD\_IP\*:網格網路上節點的IP位址。
- \*管理網路IP:管理網路上節點的IP位址。僅當節點連接至管理網路且admin\_network\_config設為靜態時才需 要。
- \* Client\_network\_ip\*:用戶端網路上節點的IP位址。僅當節點連接至用戶端網路時才需要、且此節點的用戶 端網路組態設定為靜態時才需要。
- \*管理IP:網格網路上主要管理節點的IP位址。使用您指定為主要管理節點GRID\_NETNET\_IP的值。如果省 略此參數、節點會嘗試使用mDNS探索主要管理節點IP。如需詳細資訊、請參閱 ["](#page-11-0)[網格節點如何](#page-11-0)[探索](#page-11-0)[主要](#page-11-0)[管](#page-11-0) [理](#page-11-0)[節點](#page-11-0)["](#page-11-0)。

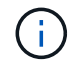

主管理節點會忽略admin ip參數。

• 未全域設定的任何參數。例如、如果節點附加至管理網路、但您未全域指定admin\_network參數、則必須為 節點指定這些參數。

#### 主要管理節點

主要管理節點需要下列額外設定:

- 節點類型:VM\_admin\_Node
- 管理角色:主要

此範例項目適用於三個網路上的主要管理節點:

```
[DC1-ADM1]
   ADMIN_ROLE = Primary
   NODE_TYPE = VM_Admin_Node
 GRID NETWORK IP = 10.1.0.2ADMIN NETWORK IP = 10.3.0.2CLIENT_NETWORK_IP = 10.4.0.2
```
下列額外設定為主要管理節點的選用項目:

• 磁碟:根據預設、管理節點會額外指派兩個200 GB硬碟以供稽核和資料庫使用。您可以使用磁碟參數來增 加這些設定。例如:

DISK = INSTANCES=2, CAPACITY=300

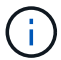

對於管理節點、執行個體必須永遠等於2。

儲存節點

儲存節點需要下列額外設定:

• 節點類型:VM\_Storage\_Node

此範例項目適用於網格和管理網路上的儲存節點、但不適用於用戶端網路。此節點使用ADD\_IP設定、 在Grid Network上指定主要管理節點的IP位址。

[DC1-S1] NODE TYPE = VM Storage Node GRID NETWORK  $IP = 10.1.0.3$ ADMIN NETWORK  $IP = 10.3.0.3$ ADMIN\_IP = 10.1.0.2

第二個範例是針對用戶端網路上的儲存節點、客戶的企業網路原則指出、S3用戶端應用程式只能使用連接 埠80或443存取儲存節點。範例組態檔使用port\_remap、讓Storage Node在連接埠443上傳送和接收S3訊 息。

```
[DC2-S1]  NODE_TYPE = VM_Storage_Node
 GRID NETWORK IP = 10.1.1.3CLIENT NETWORK IP = 10.4.1.3
 PORT REMAP = client/tcp/18082/443
   ADMIN_IP = 10.1.0.2
```
最後一個範例會建立從連接埠22到連接埠3022的ssh流量對稱重新對應、但會明確設定傳入和傳出流量的 值。

```
[DC1-S3]
   NODE_TYPE = VM_Storage_Node
 GRID NETWORK IP = 10.1.1.3PORT REMAP = grid/top/22/3022PORT REMAP INBOUND = grid/tcp/3022/22
   ADMIN_IP = 10.1.0.2
```
儲存節點可選用下列額外設定:

• 磁碟:根據預設、儲存節點會指派三個4 TB磁碟供R地理DB使用。您可以使用磁碟參數來增加這些設定。例 如:

DISK = INSTANCES=16, CAPACITY=4096

歸檔節點

歸檔節點需要下列額外設定:

• 節點類型:VM\_Archive\_Node

此範例項目適用於Grid和管理網路上的歸檔節點、但不適用於用戶端網路。

```
[DC1-ARC1]
   NODE_TYPE = VM_Archive_Node
 GRID NETWORK IP = 10.1.0.4  ADMIN_NETWORK_IP = 10.3.0.4
   ADMIN_IP = 10.1.0.2
```
閘道節點

閘道節點需要下列額外設定:

• 節點類型:VM\_API\_Gateway

此範例項目是所有三個網路上的閘道節點範例。在此範例中、未在組態檔的全域區段中指定任何用戶端網路參 數、因此必須為節點指定這些參數:

```
[DC1-G1]NODE TYPE = VM API Gateway
 GRID NETWORK IP = 10.1.0.5ADMIN NETWORK IP = 10.3.0.5  CLIENT_NETWORK_CONFIG = STATIC
   CLIENT_NETWORK_TARGET = SG-Client-Network
 CLIENT NETWORK MASK = 255.255.255.0CLIENT_NETWORK_GATEWAY = 10.4.0.1
 CLIENT NETWORK IP = 10.4.0.5
```
ADMIN\_IP = 10.1.0.2

非主要管理節點

非主要管理節點需要下列額外設定:

- 節點類型:VM\_admin\_Node
- 管理角色:非主要

此範例項目適用於不在用戶端網路上的非主要管理節點:

```
[DC2-ADM1]
 ADMIN ROLE = Non-Primary
   NODE_TYPE = VM_Admin_Node
 GRID NETWORK TARGET = SG-Grid-Network
 GRID NETWORK IP = 10.1.0.6ADMIN NETWORK IP = 10.3.0.6  ADMIN_IP = 10.1.0.2
```
非主要管理節點可選用下列額外設定:

• 磁碟:根據預設、管理節點會額外指派兩個200 GB硬碟以供稽核和資料庫使用。您可以使用磁碟參數來增 加這些設定。例如:

DISK = INSTANCES=2, CAPACITY=300

對於管理節點、執行個體必須永遠等於2。

## 執行**Bash**指令碼

您可以使用 deploy-vsphere-ovftool.sh 您修改的Bash指令碼和deploy-vsphere-ovftool.ini組態檔、可 在StorageGRID VMware vSphere中自動部署VMware vSphere中的VMware網格節點。

開始之前

 $(\dagger)$ 

• 您已為環境建立deploy-vsphere-ovftool.ini組態檔。

您可以輸入說明命令、使用Bash指令碼提供的說明 (-h/--help)。例如:

./deploy-vsphere-ovftool.sh -h

或

```
./deploy-vsphere-ovftool.sh --help
```
步驟

- 1. 登入您用來執行Bash指令碼的Linux機器。
- 2. 切換至您擷取安裝歸檔的目錄。

例如:

cd StorageGRID-Webscale-version/vsphere

3. 若要部署所有網格節點、請執行Bash指令碼、並針對您的環境提供適當的選項。

例如:

```
./deploy-vsphere-ovftool.sh --username=user --password=pwd ./deploy-
vsphere-ovftool.ini
```
#### 4. 如果網格節點因為錯誤而無法部署、請解決此錯誤、然後僅針對該節點重新執行Bash指令碼。

例如:

```
./deploy-vsphere-ovftool.sh --username=user --password=pwd --single
-node="DC1-S3" ./deploy-vsphere-ovftool.ini
```
當每個節點的狀態為「passed」時、即完成部署。

```
Deployment Summary
           +-----------------------------+----------+----------------------+
| node | attempts | status
+-----------------------------+----------+----------------------+
| DC1-ADM1 | 1 | Passed
| DC1-G1 | 1 | Passed |
| DC1-S1 | 1 | Passed |
| DC1-S2 | 1 | Passed |
| DC1-S3 | 1 | Passed
               +-----------------------------+----------+----------------------+
```
## 自動化**StorageGRID** 功能組態

部署完網格節點之後、您可以自動化StorageGRID 設定該系統。

開始之前

• 您可以從安裝歸檔中得知下列檔案的位置。

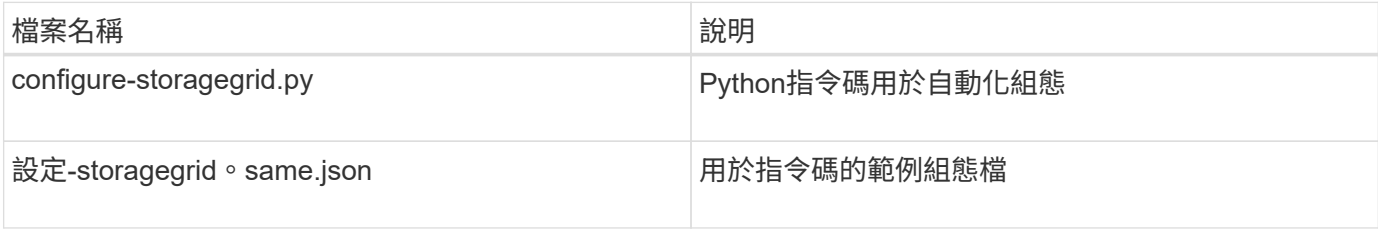

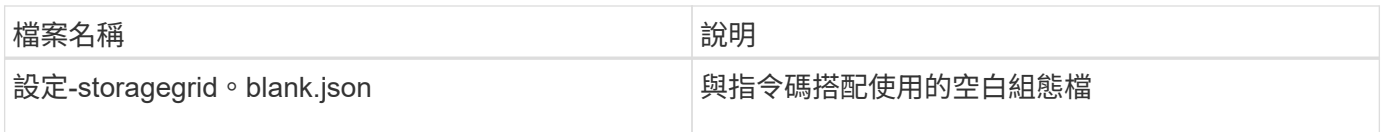

• 您已建立 configure-storagegrid.json 組態檔。若要建立此檔案、您可以修改範例組態檔 (configure-storagegrid.sample.json)或空白組態檔 (configure-storagegrid.blank.json )。

您可以使用 configure-storagegrid.py Python指令碼和 configure-storagegrid.json 組態檔、以 自動化StorageGRID 您的整個系統組態。

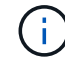

您也可以使用Grid Manager或安裝API來設定系統。

### 步驟

- 1. 登入您用來執行Python指令碼的Linux機器。
- 2. 切換至您擷取安裝歸檔的目錄。

例如:

cd StorageGRID-Webscale-version/platform

其中 platform 是debs、rpms或vSphere。

3. 執行Python指令碼並使用您建立的組態檔。

例如:

./configure-storagegrid.py ./configure-storagegrid.json --start-install

#### 結果

恢復套件 .zip 檔案會在組態程序期間產生、並下載至您執行安裝與組態程序的目錄。您必須備份「恢復套件」 檔案、以便StorageGRID 在一個或多個網格節點故障時、恢復該系統。例如、將其複製到安全的備份網路位 置、以及安全的雲端儲存位置。

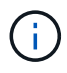

必須保護恢復套件檔案、因為其中包含可用於從StorageGRID 該系統取得資料的加密金鑰和密 碼。

如果您指定應產生隨機密碼、請開啟 Passwords.txt 歸檔並尋找存取StorageGRID 您的支援系統所需的密 碼。

```
######################################################################
##### The StorageGRID "recovery package" has been downloaded as: #####
##### ./sgws-recovery-package-994078-rev1.zip #####
##### Safeguard this file as it will be needed in case of a #####
##### StorageGRID node recovery. #####
######################################################################
```
系統會在顯示確認訊息時安裝及設定您的系統。StorageGRID

StorageGRID has been configured and installed.

#### 相關資訊

["](#page-17-1)[瀏](#page-17-1)[覽至](#page-17-1)[Grid Manager"](#page-17-1)

["](#page-43-0)[安裝](#page-43-0)[REST API](#page-43-0)[總覽](#page-43-0)["](#page-43-0)

## <span id="page-43-0"></span>安裝**REST API**總覽

提供執行安裝工作所需的安裝API。StorageGRID StorageGRID

API使用Swagger開放原始碼API平台來提供API文件。Swagger可讓開發人員和非開發人員在使用者介面中 與API互動、說明API如何回應參數和選項。本文件假設您熟悉標準網路技術和 JSON 資料格式。

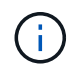

您使用API文件網頁執行的任何API作業都是即時作業。請小心不要錯誤地建立、更新或刪除組態 資料或其他資料。

每個REST API命令都包含API的URL、HTTP動作、任何必要或選用的URL參數、以及預期的API回應。

## 安裝**API StorageGRID**

StorageGRID 安裝 API 僅在您初次設定 StorageGRID 系統、以及需要執行主要管理節點還原時可用。安裝API 可透過HTTPS從Grid Manager存取。

若要存取 API 文件、請前往主要管理節點上的安裝網頁、然後從功能表列選取 \* 說明 \* > \* API 文件 \* 。

《程式集安裝API》包含下列各節:StorageGRID

- 組態:與產品版本及API相關的作業。您可以列出該版本所支援的產品版本和主要API版本。
- \* GRID \*-網格層級組態作業。您可以取得並更新網格設定、包括網格詳細資料、網格網路子網路、網格密 碼、以及NTP和DNS伺服器IP位址。
- 節點:節點層級的組態作業。您可以擷取網格節點清單、刪除網格節點、設定網格節點、檢視網格節點、以 及重設網格節點的組態。
- 資源配置-資源配置作業。您可以啟動資源配置作業、並檢視資源配置作業的狀態。
- 恢復-主管理節點恢復操作。您可以重設資訊、上傳恢復套件、開始恢復、以及檢視恢復作業的狀態。
- 恢復套件-下載恢復套件的作業。
- 架構-適用於進階部署的API架構
- 站台-站台層級的組態作業。您可以建立、檢視、刪除及修改網站。

## <span id="page-44-0"></span>下一步

完成安裝後、請執行必要的整合與組態工作。您可以視需要執行選用工作。

## 必要的工作

• 設定VMware vSphere Hypervisor以自動重新啟動。

您必須設定Hypervisor、以便在伺服器重新啟動時重新啟動虛擬機器。如果不自動重新啟動、虛擬機器和網 格節點會在伺服器重新啟動後持續關機。如需詳細資料、請參閱VMware vSphere Hypervisor文件。

- ["](https://docs.netapp.com/zh-tw/storagegrid-117/admin/managing-tenants.html)[建立](https://docs.netapp.com/zh-tw/storagegrid-117/admin/managing-tenants.html)[租](https://docs.netapp.com/zh-tw/storagegrid-117/admin/managing-tenants.html)[戶帳戶](https://docs.netapp.com/zh-tw/storagegrid-117/admin/managing-tenants.html)["](https://docs.netapp.com/zh-tw/storagegrid-117/admin/managing-tenants.html) 用於在 StorageGRID 系統上儲存物件的每個用戶端傳輸協定( Swift 或 S3 )。
- ["](https://docs.netapp.com/zh-tw/storagegrid-117/admin/controlling-storagegrid-access.html)[控制](https://docs.netapp.com/zh-tw/storagegrid-117/admin/controlling-storagegrid-access.html)[系統存取](https://docs.netapp.com/zh-tw/storagegrid-117/admin/controlling-storagegrid-access.html)["](https://docs.netapp.com/zh-tw/storagegrid-117/admin/controlling-storagegrid-access.html) 設定群組和使用者帳戶。您也可以選擇 ["](https://docs.netapp.com/zh-tw/storagegrid-117/admin/using-identity-federation.html)[設定](https://docs.netapp.com/zh-tw/storagegrid-117/admin/using-identity-federation.html)[同](https://docs.netapp.com/zh-tw/storagegrid-117/admin/using-identity-federation.html)[盟](https://docs.netapp.com/zh-tw/storagegrid-117/admin/using-identity-federation.html)[身](https://docs.netapp.com/zh-tw/storagegrid-117/admin/using-identity-federation.html)[分識別來](https://docs.netapp.com/zh-tw/storagegrid-117/admin/using-identity-federation.html)[源](https://docs.netapp.com/zh-tw/storagegrid-117/admin/using-identity-federation.html)["](https://docs.netapp.com/zh-tw/storagegrid-117/admin/using-identity-federation.html) (例如 Active Directory 或 OpenLDAP )、因此您可以匯入管理群組和使用者。或者、您也可以 ["](https://docs.netapp.com/zh-tw/storagegrid-117/admin/managing-users.html#create-a-local-user)[建立本機](https://docs.netapp.com/zh-tw/storagegrid-117/admin/managing-users.html#create-a-local-user)[群](https://docs.netapp.com/zh-tw/storagegrid-117/admin/managing-users.html#create-a-local-user)[組和使用](https://docs.netapp.com/zh-tw/storagegrid-117/admin/managing-users.html#create-a-local-user)[者](https://docs.netapp.com/zh-tw/storagegrid-117/admin/managing-users.html#create-a-local-user)["](https://docs.netapp.com/zh-tw/storagegrid-117/admin/managing-users.html#create-a-local-user)。
- 整合並測試 ["S3 API"](https://docs.netapp.com/zh-tw/storagegrid-117/s3/configuring-tenant-accounts-and-connections.html) 或 ["Swift API"](https://docs.netapp.com/zh-tw/storagegrid-117/swift/configuring-tenant-accounts-and-connections.html) 您將用來將物件上傳至 StorageGRID 系統的用戶端應用程式。
- ["](https://docs.netapp.com/zh-tw/storagegrid-117/ilm/index.html)[設定資訊](https://docs.netapp.com/zh-tw/storagegrid-117/ilm/index.html)[生命](https://docs.netapp.com/zh-tw/storagegrid-117/ilm/index.html)[週](https://docs.netapp.com/zh-tw/storagegrid-117/ilm/index.html)[期](https://docs.netapp.com/zh-tw/storagegrid-117/ilm/index.html)[管理](https://docs.netapp.com/zh-tw/storagegrid-117/ilm/index.html)[\(](https://docs.netapp.com/zh-tw/storagegrid-117/ilm/index.html) [ILM](https://docs.netapp.com/zh-tw/storagegrid-117/ilm/index.html) [\)規則和](https://docs.netapp.com/zh-tw/storagegrid-117/ilm/index.html) ILM [原](https://docs.netapp.com/zh-tw/storagegrid-117/ilm/index.html)[則](https://docs.netapp.com/zh-tw/storagegrid-117/ilm/index.html)" 您想要用來保護物件資料。
- 如果您的安裝包含應用裝置儲存節點、請使用 SANtricity OS 來完成下列工作:
	- 連接每StorageGRID 個產品。
	- 驗證AutoSupport 是否收到不實資料。

請參閱 ["](https://docs.netapp.com/zh-tw/storagegrid-117/installconfig/configuring-hardware.html)[設定硬體](https://docs.netapp.com/zh-tw/storagegrid-117/installconfig/configuring-hardware.html)["](https://docs.netapp.com/zh-tw/storagegrid-117/installconfig/configuring-hardware.html)。

- 檢閱並遵循 ["StorageGRID](https://docs.netapp.com/zh-tw/storagegrid-117/harden/index.html) [系統](https://docs.netapp.com/zh-tw/storagegrid-117/harden/index.html)[強](https://docs.netapp.com/zh-tw/storagegrid-117/harden/index.html)[化準則](https://docs.netapp.com/zh-tw/storagegrid-117/harden/index.html)["](https://docs.netapp.com/zh-tw/storagegrid-117/harden/index.html) 消除安全風險。
- ["](https://docs.netapp.com/zh-tw/storagegrid-117/monitor/email-alert-notifications.html)[設定系統](https://docs.netapp.com/zh-tw/storagegrid-117/monitor/email-alert-notifications.html)[警](https://docs.netapp.com/zh-tw/storagegrid-117/monitor/email-alert-notifications.html)[示的電](https://docs.netapp.com/zh-tw/storagegrid-117/monitor/email-alert-notifications.html)[子郵](https://docs.netapp.com/zh-tw/storagegrid-117/monitor/email-alert-notifications.html)[件](https://docs.netapp.com/zh-tw/storagegrid-117/monitor/email-alert-notifications.html)[通](https://docs.netapp.com/zh-tw/storagegrid-117/monitor/email-alert-notifications.html)[知](https://docs.netapp.com/zh-tw/storagegrid-117/monitor/email-alert-notifications.html)["](https://docs.netapp.com/zh-tw/storagegrid-117/monitor/email-alert-notifications.html)。
- 如果您的 StorageGRID 系統包含任何歸檔節點(已過時)、請設定歸檔節點與目標外部歸檔儲存系統的連 線。

## 選用工作

- ["](https://docs.netapp.com/zh-tw/storagegrid-117/maintain/changing-ip-addresses-and-mtu-values-for-all-nodes-in-grid.html)[更新](https://docs.netapp.com/zh-tw/storagegrid-117/maintain/changing-ip-addresses-and-mtu-values-for-all-nodes-in-grid.html)[網格節點](https://docs.netapp.com/zh-tw/storagegrid-117/maintain/changing-ip-addresses-and-mtu-values-for-all-nodes-in-grid.html) [IP](https://docs.netapp.com/zh-tw/storagegrid-117/maintain/changing-ip-addresses-and-mtu-values-for-all-nodes-in-grid.html) [位址](https://docs.netapp.com/zh-tw/storagegrid-117/maintain/changing-ip-addresses-and-mtu-values-for-all-nodes-in-grid.html)["](https://docs.netapp.com/zh-tw/storagegrid-117/maintain/changing-ip-addresses-and-mtu-values-for-all-nodes-in-grid.html) 如果他們在您規劃部署後有所變更、並產生恢復套件。
- ["](https://docs.netapp.com/zh-tw/storagegrid-117/admin/changing-network-options-object-encryption.html)[設定儲存](https://docs.netapp.com/zh-tw/storagegrid-117/admin/changing-network-options-object-encryption.html)[加密](https://docs.netapp.com/zh-tw/storagegrid-117/admin/changing-network-options-object-encryption.html)["](https://docs.netapp.com/zh-tw/storagegrid-117/admin/changing-network-options-object-encryption.html)(如果需要)。
- ["](https://docs.netapp.com/zh-tw/storagegrid-117/admin/configuring-stored-object-compression.html)[設定儲存](https://docs.netapp.com/zh-tw/storagegrid-117/admin/configuring-stored-object-compression.html)[壓縮](https://docs.netapp.com/zh-tw/storagegrid-117/admin/configuring-stored-object-compression.html)["](https://docs.netapp.com/zh-tw/storagegrid-117/admin/configuring-stored-object-compression.html) 以減少儲存物件的大小(如有需要)。
- ["](https://docs.netapp.com/zh-tw/storagegrid-117/admin/configuring-audit-client-access.html)[設定系統存取](https://docs.netapp.com/zh-tw/storagegrid-117/admin/configuring-audit-client-access.html)[權](https://docs.netapp.com/zh-tw/storagegrid-117/admin/configuring-audit-client-access.html)[限以進行](https://docs.netapp.com/zh-tw/storagegrid-117/admin/configuring-audit-client-access.html)[稽核](https://docs.netapp.com/zh-tw/storagegrid-117/admin/configuring-audit-client-access.html)["](https://docs.netapp.com/zh-tw/storagegrid-117/admin/configuring-audit-client-access.html) 透過 NFS 檔案共用。

## <span id="page-44-1"></span>疑難排解安裝問題

如果在安裝StorageGRID 您的作業系統時發生任何問題、您可以存取安裝記錄檔。

以下是主要的安裝記錄檔、可能需要技術支援才能解決問題。

- /var/local/log/install.log (可在所有網格節點上找到)
- /var/local/log/gdu-server.log (可在主要管理節點上找到)

#### 相關資訊

若要瞭解如何存取記錄檔、請參閱 ["](https://docs.netapp.com/zh-tw/storagegrid-117/monitor/logs-files-reference.html)[記錄](https://docs.netapp.com/zh-tw/storagegrid-117/monitor/logs-files-reference.html)[檔參](https://docs.netapp.com/zh-tw/storagegrid-117/monitor/logs-files-reference.html)[考](https://docs.netapp.com/zh-tw/storagegrid-117/monitor/logs-files-reference.html)["](https://docs.netapp.com/zh-tw/storagegrid-117/monitor/logs-files-reference.html)。

如果您需要其他協助、請聯絡 ["NetApp](https://mysupport.netapp.com/site/global/dashboard)[支援](https://mysupport.netapp.com/site/global/dashboard)["](https://mysupport.netapp.com/site/global/dashboard)。

### 虛擬機器資源保留需要調整

OVF檔案包含一項資源保留、旨在確保每個網格節點都有足夠的RAM和CPU、以有效運作。如果您透過在 VMware 上部署這些 OVF 檔案來建立虛擬機器、且無法使用預先定義的資源數量、則虛擬機器將無法啟動。

關於這項工作

如果您確定VM主機有足夠的資源可用於每個網格節點、請手動調整每個虛擬機器的資源配置、然後嘗試啟動虛 擬機器。

#### 步驟

- 1. 在VMware vSphere Hypervisor用戶端樹狀結構中、選取尚未啟動的虛擬機器。
- 2. 以滑鼠右鍵按一下虛擬機器、然後選取\*編輯設定\*。
- 3. 從Virtual Machines Properties(虛擬機屬性)窗口中,選擇\* Resources(資源)\*選項卡。
- 4. 調整分配給虛擬機器的資源:
	- a. 選取「\* CPU\*」、然後使用「保留」滑桿來調整保留給此虛擬機器的MHz。
	- b. 選取\*記憶體\*、然後使用保留滑桿調整此虛擬機器保留的MB。
- 5. 按一下「確定」。
- 6. 視需要重複相同VM主機上裝載的其他虛擬機器。

#### 版權資訊

Copyright © 2024 NetApp, Inc. 版權所有。台灣印製。非經版權所有人事先書面同意,不得將本受版權保護文件 的任何部分以任何形式或任何方法(圖形、電子或機械)重製,包括影印、錄影、錄音或儲存至電子檢索系統 中。

由 NetApp 版權資料衍伸之軟體必須遵守下列授權和免責聲明:

此軟體以 NETAPP「原樣」提供,不含任何明示或暗示的擔保,包括但不限於有關適售性或特定目的適用性之 擔保,特此聲明。於任何情況下,就任何已造成或基於任何理論上責任之直接性、間接性、附隨性、特殊性、懲 罰性或衍生性損害(包括但不限於替代商品或服務之採購;使用、資料或利潤上的損失;或企業營運中斷),無 論是在使用此軟體時以任何方式所產生的契約、嚴格責任或侵權行為(包括疏忽或其他)等方面,NetApp 概不 負責,即使已被告知有前述損害存在之可能性亦然。

NetApp 保留隨時變更本文所述之任何產品的權利,恕不另行通知。NetApp 不承擔因使用本文所述之產品而產 生的責任或義務,除非明確經過 NetApp 書面同意。使用或購買此產品並不會在依據任何專利權、商標權或任何 其他 NetApp 智慧財產權的情況下轉讓授權。

本手冊所述之產品受到一項(含)以上的美國專利、國外專利或申請中專利所保障。

有限權利說明:政府機關的使用、複製或公開揭露須受 DFARS 252.227-7013(2014 年 2 月)和 FAR 52.227-19(2007 年 12 月)中的「技術資料權利 - 非商業項目」條款 (b)(3) 小段所述之限制。

此處所含屬於商業產品和 / 或商業服務(如 FAR 2.101 所定義)的資料均為 NetApp, Inc. 所有。根據本協議提 供的所有 NetApp 技術資料和電腦軟體皆屬於商業性質,並且完全由私人出資開發。 美國政府對於該資料具有 非專屬、非轉讓、非轉授權、全球性、有限且不可撤銷的使用權限,僅限於美國政府為傳輸此資料所訂合約所允 許之範圍,並基於履行該合約之目的方可使用。除非本文另有規定,否則未經 NetApp Inc. 事前書面許可,不得 逕行使用、揭露、重製、修改、履行或展示該資料。美國政府授予國防部之許可權利,僅適用於 DFARS 條款 252.227-7015(b) (2014年2月) 所述權利。

商標資訊

NETAPP、NETAPP 標誌及 <http://www.netapp.com/TM> 所列之標章均為 NetApp, Inc. 的商標。文中所涉及的所 有其他公司或產品名稱,均為其各自所有者的商標,不得侵犯。